# **RTU32M Series**

Modular RTU, PLC and Utility Controller

# **User Manual**

Version 1.65.5.54 - August 2018

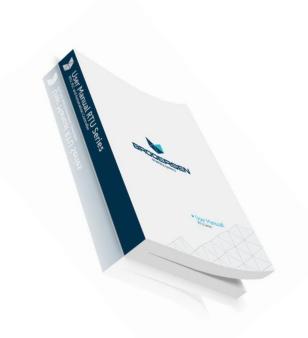

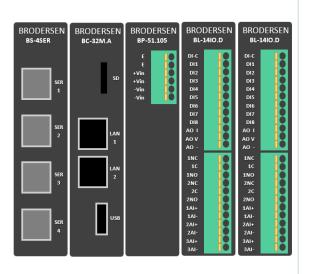

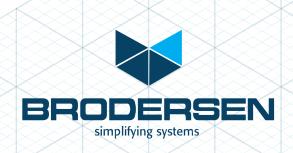

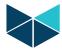

# **Table of Contents**

| 1. | Cus          | stomer Information                                                    | 4    |
|----|--------------|-----------------------------------------------------------------------|------|
|    | 1.1          | Copyright Notice                                                      |      |
|    | 1.2          | Trademark Acknowledgement                                             |      |
|    | 1.3          | Disclaimer                                                            |      |
|    | 1.4          | Life Support Policy                                                   |      |
|    | 1.5          | Brodersen Customer Services                                           |      |
|    | 1.6          | Technical Support                                                     |      |
|    | 1.7          | Product Warranty                                                      |      |
| 2  |              | roduction                                                             |      |
| _  | 2.1          | RTU32M – The modular Brodersen RTU, PLC and Industrial Controller     |      |
|    | 2.2          | WebServer configuration and PLC programming in all IEC61131 languages |      |
| 3  |              | tting Started                                                         |      |
| ,  | 3.1          | Configuration and default settings                                    |      |
| 4  |              | w to connect and prepare your PC to configure the RTU32M              |      |
| •  |              | Wiring                                                                |      |
|    | 4.2          | Setting up your PC Ethernet driver (Windows)                          |      |
|    | 4.3          | First time configuration                                              |      |
|    | 4.4          | RTU32M – Licensing                                                    |      |
|    | 4.4          | Adding Drivers and Runtime Options.                                   |      |
|    | 4.6          | Settings overview                                                     |      |
|    | 4.7          | Hardware Overview                                                     |      |
|    | 4.7          | User Overview                                                         |      |
|    | 4.6          | Runtime Settings - Main Settings.                                     |      |
|    | 4.9          |                                                                       |      |
|    | 4.9          |                                                                       |      |
|    | 4.9          |                                                                       |      |
|    | 4.10         | Runtime Settings - Redundancy Settings                                |      |
|    | 4.10         | I/O Board Settings                                                    |      |
|    |              | 1.1 Current I/O Configuration                                         |      |
|    | 4.12         | System Configuration - Network Settings                               |      |
|    | 4.12         | Network Redundancy - Protocols                                        |      |
|    |              | 3.1 HSR – High Availability Seamless Redundancy                       |      |
|    |              | 3.2 PRP – Parallel Redundancy Protocol                                |      |
|    | 4.14         | Network Redundancy - Bonding                                          |      |
|    | 4.15         | Adding a USB - Ethernet Adapter                                       |      |
|    | 4.15         | Adding USB – RS232 Serial Adapters                                    |      |
|    |              | · · · · · · · · · · · · · · · · · · ·                                 |      |
|    | 4.17<br>4.18 | Adding a USB - WiFi Adapter  VPN Settings                             |      |
|    | 4.18         | Time Settings for RTC – Real Time Clock                               |      |
|    |              | 9.1 Time Settings                                                     |      |
|    |              | 9.2 Base Station time zone                                            | . 21 |
|    | 4.1          | System Configuration – User Administration                            |      |
|    | 4.20         | Maintenance – Firmware Update                                         |      |
|    | 4.21         | Maintenance - Licensing                                               |      |
|    | 4.22         | Maintenance - password                                                |      |
|    | 4.23         | Maintenance - password                                                |      |
|    | 4.24         | Maintenance - Reboot.                                                 |      |
|    | 4.25         | Utilities - Back Up and Restore                                       |      |
|    |              | ·                                                                     |      |
|    | 4.27         | Utilities - Network Packet Capture                                    |      |
|    | 4.28<br>4.29 | DNP3 Slave – Configuration                                            |      |
| _  |              | tting Started with the Brodersen WorkSuite tools (3.9.2)              |      |
| 5  |              | Introduction                                                          |      |
|    | 5.1          |                                                                       |      |
|    | 5.2          | Installing the Brodersen WorkSuite Package                            |      |
|    | 5.3          | WorkSuite License                                                     |      |
|    | 5.4          | Compatibility with STRATON WorkBench                                  |      |
| c  | 5.5          |                                                                       |      |
| 6  |              | U32M I/O Setup in WorkSuite                                           |      |
|    | 6.1          | NEUEI al                                                              | . 51 |

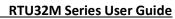

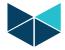

|                   | e I/O Drivers for RTU32M                                  |     |
|-------------------|-----------------------------------------------------------|-----|
|                   | CTION to BL I/O series                                    |     |
|                   | Module Configurator                                       |     |
|                   | naging BL Series I/O Modules                              |     |
|                   | rting a module                                            |     |
|                   | ving a module                                             |     |
|                   | nove a module in Worksuite                                |     |
|                   | variables to a module                                     |     |
|                   | ame auto generated variables                              |     |
|                   | figure Module Defaults                                    |     |
|                   | figure Combination DI/DO module example                   |     |
|                   | figure AI module example                                  |     |
|                   | ort/Import Module variables                               |     |
|                   | nware update I/O modules                                  |     |
|                   | _INFO Profile – monitoring module status                  |     |
|                   | Settings                                                  |     |
|                   | Orivers                                                   |     |
|                   | dbusRTU Master                                            |     |
|                   | dbusRTU Slave                                             |     |
|                   | 5-101/103/104 Drivers                                     |     |
|                   | ve and DNP3 Master Drivers                                |     |
|                   | ,                                                         |     |
|                   | ne / Real time Clockn Functions                           |     |
|                   | functions for GSM and PSTN Modems                         |     |
|                   | ogging                                                    |     |
|                   | information functions                                     |     |
|                   | Memory Status (STATMEMORY)                                |     |
|                   | Project Information (STATMEMORT)                          |     |
|                   | g Text Files from WorkSuite                               |     |
|                   | vent Binding Protocol / Redundancy Binding Communication  |     |
|                   | verit binding Protocory Neudridancy binding Communication |     |
|                   | settings in RTU32 (redundancy binding)                    |     |
|                   | e for setting up binding/redundancy binding in WorkSuite  |     |
|                   | e / scan time                                             |     |
| •                 | time                                                      |     |
|                   | nd Internal I/O Bus scan time                             |     |
|                   |                                                           |     |
|                   | and Viewing RTU Graphics                                  |     |
|                   | toring Applications                                       |     |
|                   | ng and Viewing RTU Monitor Applications                   |     |
|                   | ilities and System Event Log                              |     |
|                   | 3                                                         |     |
| 11.2 RTU32        | Software Bulk Update Tool                                 | .55 |
|                   | Search Tool                                               |     |
| 11.4 System       | Log/Event Viewer                                          | .56 |
| 12 RTU32MT        | Fechnical Description                                     | .57 |
|                   | al                                                        |     |
| 12.2 PLC Ru       | ntime                                                     | .57 |
| 12.3 Softwa       | re Versions                                               | .57 |
| Appendix 1 – RTU3 | 2M Factory Reset                                          | .58 |
| RTU32M comple     | ete Reset                                                 | .58 |

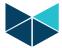

# 1. Customer Information

# 1.1 Copyright Notice

Copyright 2018, Brodersen A/S, ALL RIGHTS RESERVED.

No part of this document may be reproduced, copied, translated, or transmitted in any form or by any means, electronic or mechanical, for any purpose, without the prior written permission of the original manufacturer.

#### 1.2 Trademark Acknowledgement

Brand and product names are trademarks or registered trademarks of their respective owners.

#### 1.3 Disclaimer

Brodersen A/S reserves the right to make changes, without notice, to any product, including circuits and/or software described or contained in this manual in order to improve design and/or performance. Brodersen A/S assumes no responsibility or liabilities for the use of the described product(s), conveys no license or title under any patent, copyright, or mask work rights to these products, and makes no representations or warranties that these products are free from patent, copyright, or mask work right infringement, unless otherwise specified. Applications that are described in this manual are for illustration purposes only.

Brodersen A/S makes no representation or warranty that such application will be suitable for the specified use without further testing or modification.

#### 1.4 Life Support Policy

BRODERSEN A/S'S PRODUCTS ARE NOT FOR USE AS CRITICAL COMPONENTS, IN LIFE SUPPORT DEVICES OR SYSTEMS WITHOUT THE PRIOR WRITTEN APPROVAL OF BRODERSEN A/S.

As used herein:

- 1. Life support devices or systems are devices or systems which, (a) are intended for surgical implant into body, or (b) support or sustain life and whose failure to perform, when properly used in accordance with instructions for use provided in the labeling, can be reasonably expected to result in significant injury to the user.
- 2. A critical component is any component of a life support device or system whose failure to perform can be reasonably expected to cause the failure of the life support device or system, or to affect its safety or effectiveness.

#### 1.5 Brodersen Customer Services

Your satisfaction is our primary concern. Here is a guide to Brodersen customer services. To ensure you get the full benefit of our services, please follow the instructions below carefully.

#### 1.6 Technical Support

We want you to get the maximum performance from your products. So if you run into technical difficulties, we are here to help. For the most frequently asked questions, you can easily find answers in the product documentation. These answers are normally a lot more detailed than the ones we can give over the phone. So please consult this manual first.

To receive the latest version of the user manual, please visit our Web site at:

#### http://www.brodersen.com,

Choose the product in question under product search and under each product you will find accompanying data sheets, manuals, and user guides etc.

If you still cannot find the answer, gather all the information or questions that apply to your problem, and with the product close at hand, call your dealer. Our distributors are well trained and ready to give you the support you need to get the most from your Brodersen products. In fact, most problems reported are minor and are able to be easily solved over the phone.

In addition, technical support is available from Brodersen engineers every business day. We are always ready to give advice on application requirements or specific information on the installation and operation of any of our products. Please do not hesitate to call or e-mail us on <a href="mailto:support@brodersen.com">support@brodersen.com</a>.

Denmark: Australia:

Brodersen A/S Brodersen Systems Asia Pacific P/L Islevdalvej 187 832 High Street, Kew East VIC 3102, Australia

 Tel.: +45 45 35 26 27
 Tel: +61 3 9249 9505

 sales@brodersen.com
 sales-ap@brodersen.com

www.brodersen.com

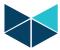

#### 1.7 Product Warranty

Brodersen warrants to you, the original purchaser, that each of its products will be free from defects in materials and workmanship for two years from the date of purchase.

This warranty does not apply to any products which have been repaired or altered by persons other than repair personnel authorized by Brodersen, or which have been subject to misuse, abuse, accident or improper installation. Brodersen assumes no liability under the terms of this warranty as a consequence of such events. Because of Brodersen's high quality control standards and rigorous testing, most of our customers never need to use our repair service. If a Brodersen product is defective, it will be repaired or replaced at no charge during the warranty period. For out-of-warranty repairs, you will be billed according to the cost of replacement materials, service time, and freight. Please consult your distributor for more details. If you think you have a defective product, follow these steps:

- 1. Collect all the information about the problem encountered. (For example, Product type and s/n, hardware and software version etc.) Note anything abnormal and describe the error in a product failure report.
- 2. Call your distributor and describe the problem. Please have your manual, product, and any helpful information readily available.
- 3. If your product is diagnosed as defective, make arrangement with your distributor about this.
- 4. Carefully pack the defective product, a complete failure report and a photocopy of proof of purchase date (such as your sales receipt) in a shippable container. A product returned without proof of the purchase date is not eligible for warranty service.
- 5. Ship it to your distributor.

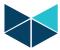

#### 2 Introduction

#### 2.1 RTU32M – The modular Brodersen RTU, PLC and Industrial Controller

The Brodersen RTU32M series is based on a 32-bit i.Mx6 ARM platform, providing a small footprint modular RTU and PLC with leading edge functionality. As well as being a versatile RTU and PLC with flexible I/O designed to perform embedded data processing, control, data logging and monitoring, it is also a networking communicator for collecting, managing and communicating data via protocols on different physical interfaces upwards and downwards in an industrial environment.

Typical applications for the RTU32M are:

- Control and monitoring of water and waste water pump stations
- Substation automation applications
- Railway level crossing monitoring
- Communication Gateway applications between SCADA protocols including Modbus, DNP3 and IEC60870.

The RTU32M hardware platform includes a 200-900MHz CPU with 128-256MB RAM and integrated 128MB NAND Flash. In addition, an optional removable microSD Flash card (default is 4GB, supports up to 64GB), provides an easy to use portable access/upgrade option. The integrated Flash stores the main RTU32 firmware including embedded Linux OS and your PLC runtime application. Standard drivers like the Modbus Protocol Suite, IEC60870 or DNP3 are stored in the integrated NAND Flash. The removable microSD card can be used for storing backup files and data logging files.

#### 2.2 WebServer configuration and PLC programming in all IEC61131 languages

The RTU32M, like the other RTU32 Series of RTUs is configured via the integrated WebServer. Settings like LAN port addressing, time functions and 3g/4g modem credentials are handled in webpages. Online monitoring of connected physical I/O and display of graphical overviews is possible via webpages.

Programming of logic functions and configuration of communications drivers is managed using the Brodersen WorkSuite package software. WorkSuite is a powerful tool that is used for configuration and programming of all RTU32 Series products. Applications developed and running in the RTU32M will easily run directly on the other RTU32 Series products. The full suite WorkSuite software package is included in the product package, and it will run in demo mode without any license (with some runtime restrictions).

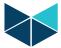

# 3 Getting Started

# 3.1 Configuration and default settings

The LAN interface on the RTU32M is set to its factory default settings at delivery:

LAN1: 192.168.0.1, Subnet: 255.255.255.0

You can use the LAN1 interface to configure the basic settings in the RTU32M. The basic settings include setup of network parameters such as IP address, Subnet mask, default gateway, time settings, general username and password for accessing the web server pages and file system with FTP etc.

The configuration is done via web pages in the RTU32M Web Server. You must use your normal web browser to setup the basic settings for the RTU32M. The web pages are optimized for MS Internet Explorer, Firefox and Chrome. If you are experiencing problems with using the latest MS Internet Explorer version, please enable Compatibility settings in the browser.

# 4 How to connect and prepare your PC to configure the RTU32M

#### 4.1 Wiring

Use a cross-wired or standard patch cable to connect your PC Ethernet interface to the LAN1 Ethernet interface of the RTU. Apply power to the RTU – make sure that you connect the correct power supply voltage (24VDC).

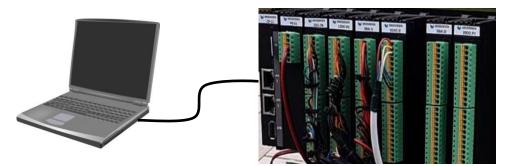

# 4.2 Setting up your PC Ethernet driver (Windows)

Your PC Ethernet driver must be setup to work in the same network segment as the LAN interface on the RTU32 you use. You must setup your PC Ethernet TCP/IP driver to work in the segment IP 192.168.0.x.

To setup the Ethernet driver select *start – Settings – Network Connections – Local Area Connections* and the following window will appear:

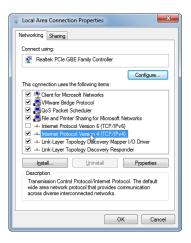

Click on Internet Protocol 4 (TCP/IPv4), and click *Properties*. A new window for setting the PC IP address will appear. Set an IP address in the same segment as the selected LAN IP address, for example 192.168.0.100 as shown here below.

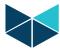

NOTE: If you want to re-configure your Ethernet TCP/IP driver back to initial settings, it is recommended that you note the settings before you change them for setting up the RTU32M.

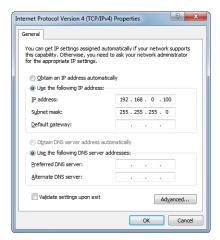

Click *OK* and *OK* again at the Local Area Connection Properties window. Now your PC Ethernet driver is setup for communicating with the RTU32M. Now apply power to the RTU32M. Wait for the RTU32M to boot up – takes approx. 20s. As a minimum the orange Run LED on the CPU front PANEL must be lit.

#### 4.3 First time configuration

Start your Internet browser and enter the IP address of the RTU32M in the address field:

Now the first web page will appear in your browser and you will be asked to enter a username and password.

The username is admin.

The RTU32M is shipped with the administrator password set to admin. Be sure to change the default password from the Maintenance>Password menu item.

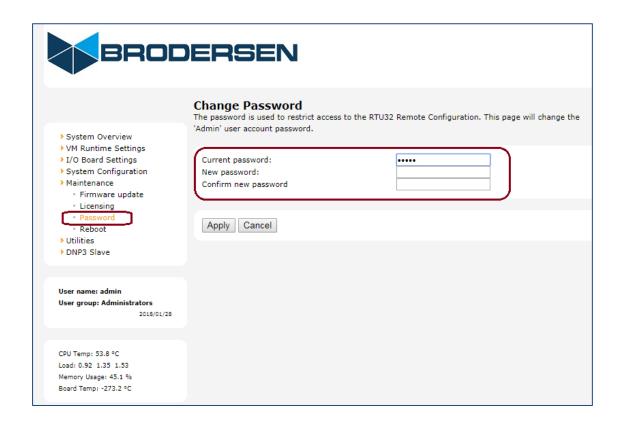

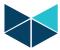

#### 4.4 RTU32M - Licensing

The RTU32M includes license options that manage the tag quantity and enable use of advanced drivers and options, hence some restrictions may be imposed, including limiting the number of project variables, drivers and driver tags/data points. The System Overview page includes information about the licensing, as shown in the example below.

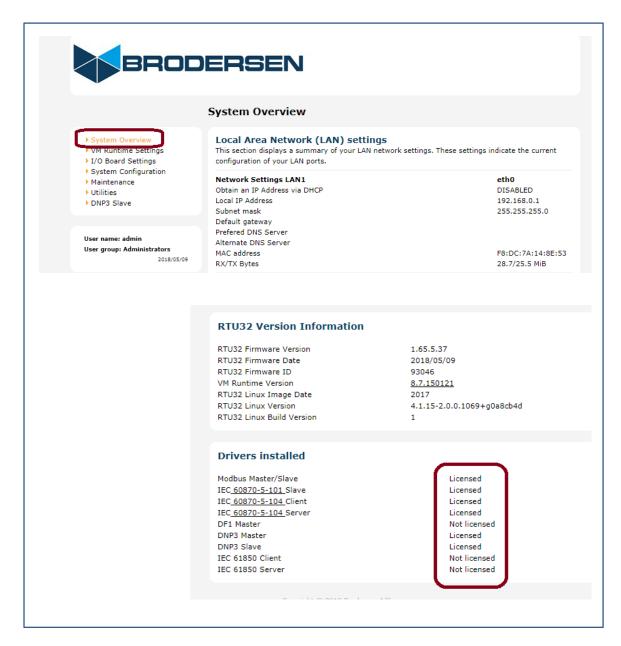

The license limitations are managed by the firmware of the RTU32M. If you try to start a logic application in the RTU32M that exceeds these limits, the project will NOT start and an info message in the Runtime info window in WorkSuite will indicate the status of the limits in your project. Every time you start a runtime project the current status will be shown in the Runtime message window

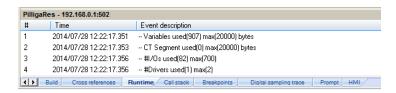

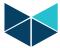

and in the System Log of the RTU32M:

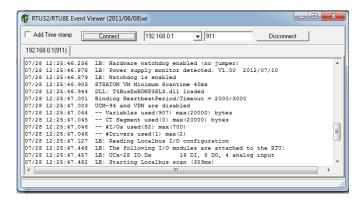

#### 4.5 Adding Drivers and Runtime Options

The RTU32M Licensing interface allows loading and activation of runtime license options. The RTU ID is used by the Brodersen factory to generate a unique license code that enables the required functionality. If you need additional drivers or other increased functionality that requires a license upgrade, please contact Brodersen or your authorized distributor and provide them with the RTU ID and details of the license requirements. You will then be sent a new license key that can be pasted in to the License Key field and then select 'Apply' to activate the new license options. The example below shows a RTU32M licensed with many driver and functionality options.

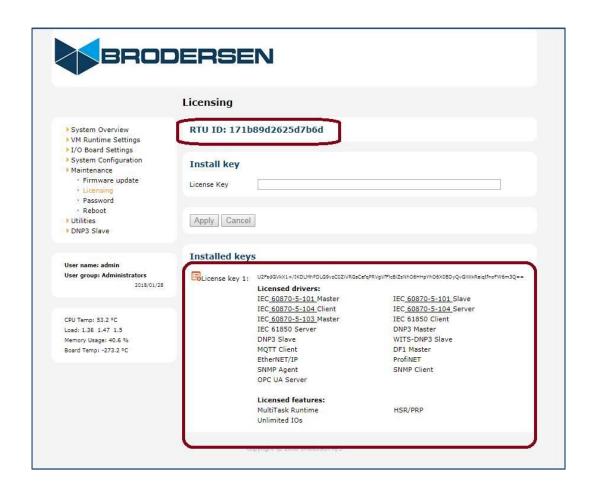

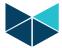

# 4.6 Settings overview

The first page that you access when you enter the RTU32M Web pages is the Settings Overview page:

| Local Area Network (LAN) se                                                                                                    |                                       | e indicate the current |  |  |
|----------------------------------------------------------------------------------------------------|---------------------------------------|------------------------|--|--|
| This section displays a summary of your LAN network settings. These settings indicate the curre configuration of your LAN ports. |                                       |                        |  |  |
| comigaration of your Ent ports.                                                                                                  |                                       |                        |  |  |
| Network Settings LAN1                                                                                                    |                                       | eth0                   |  |  |
| Obtain an IP Address via DHCP                                                                                                    |                                       | DISABLED               |  |  |
| Local IP Address                                                                                                    |                                       | 192.168.0.1            |  |  |
| Subnet mask                                                                                                    |                                       | 255.255.255.0          |  |  |
| Default gateway                                                                                                    |                                       |                        |  |  |
| Prefered DNS Server                                                                                                    |                                       |                        |  |  |
| Alternate DNS Server                                                                                                    |                                       |                        |  |  |
| MAC address                                                                                                    |                                       | F8:DC:7A:12:BC:ED      |  |  |
| RX/TX Bytes                                                                                                    |                                       | 13.6/5.9 MiB           |  |  |
| Network Settings LAN2                                                                                                    |                                       | eth1 🔑                 |  |  |
| Obtain an IP Address via DHCP                                                                                                    |                                       | ENABLED                |  |  |
| Local IP Address                                                                                                    |                                       | 0.0.0.0                |  |  |
| Subnet mask                                                                                                    |                                       | 0.0.0.0                |  |  |
| Default gateway                                                                                                    |                                       | 0.0.0.0                |  |  |
| Prefered DNS Server                                                                                                    |                                       | 0.0.0.0                |  |  |
| Alternate DNS Server                                                                                                    |                                       | 0.0.0.0                |  |  |
| MAC address                                                                                                    |                                       | F8:DC:7A:12:BC:EC      |  |  |
| RX/TX Bytes                                                                                                    |                                       | 0.0/0.0 MiB            |  |  |
| Hostname                                                                                                    |                                       | imx6ul-var-dart        |  |  |
| Project Information                                                                                                    |                                       |                        |  |  |
| Desciont Name                                                                                                    | DTUDOM TO 1                           |                        |  |  |
| Project Name<br>Project Runtime Start                                                                                            | RTU32M_IO_1<br>2018/06/28 01:29:20.95 |                        |  |  |
| Project IO count                                                                                                    | 128                                   | •                      |  |  |
| Project Build Time                                                                                                    | 2018/06/22 00:46:19                   |                        |  |  |
| Project Build Version                                                                                                    | 63                                    |                        |  |  |
| Project Build CRC                                                                                                    | 16#53a86eb1                           |                        |  |  |
|                                                                                                    |                                       |                        |  |  |
| RTU32 Version Information                                                                                                    |                                       |                        |  |  |
|                                                                                                    |                                       |                        |  |  |
| RTU32 Firmware Version                                                                                                    | 1.65.5.40                             |                        |  |  |
| RTU32 Firmware Date                                                                                                    | 2018/06/15                            |                        |  |  |
| RTU32 Firmware ID                                                                                                    | 93046                                 |                        |  |  |
| VM Runtime Version                                                                                                    | 8.7.150121                            |                        |  |  |
| RTU32 Linux Image Date                                                                                                    | 2018                                  | Lat                    |  |  |
| RTU32 Linux Version<br>RTU32 Linux Build Version                                                                                 | 4.1.15-2.0.0.1069+g0a8d               | :04d                   |  |  |

On this page you will get an overview of the network settings and versions of the primary system files and drivers. If you are contacting your support office or distributor, you will always be asked for the RTU32M Version Information eg. 1.65.5.40.

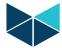

The Drivers installed section lists the installed drivers in your RTU32M. The full Modbus Suite and IEC60870 or DNP3 Slave Drivers are installed in all RTU32M. Additional drivers are installed if their Driver License is ordered with the RTU32M.

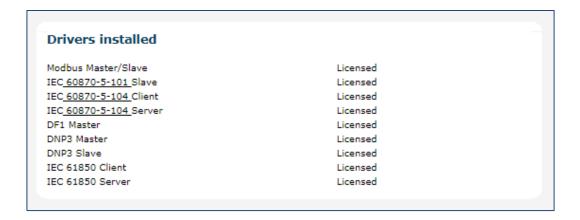

#### 4.7 Hardware Overview

The hardware overview page shows you the current I/O configuration status. It lists the I/O modules and allows you to read the status of each input or output. In the example below, a RTU32N is equipped with 42 IO points and the status of various analog and digital IO values can be seen. Note: the hardware overview is disabled in the early release firmware for the RTU32M (available 3Q 2018).

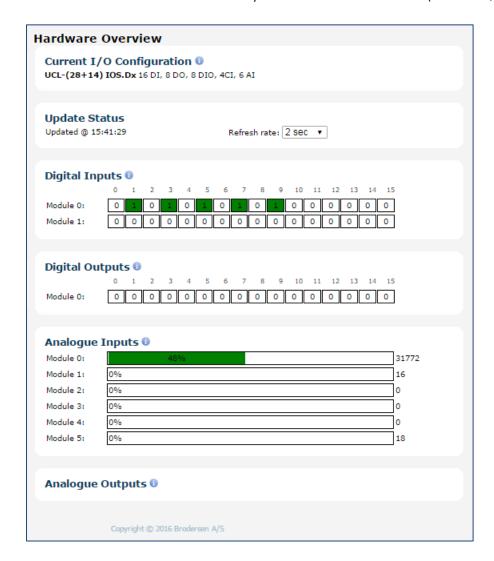

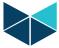

#### 4.8 User Overview

The User Overview page is a simple user configurable local HMI that allows physical and virtual IO points to be read/written from/to the RTU32M. The page is edited using the 'Edit Config File' menu (and selecting 'CustomUI.ini' to be opened). The example below shows a simple User Overview for a RTU32N with 42 IO points. The descriptive text associated to each IO point can be edited by the user eg. 'A-DI ch0' could be changed to 'Pump 1 Running' or 'Gate 1 – Alarm Status'...

Note: the user overview page is disabled in the early release firmware for the RTU32M (available 3Q 2018).

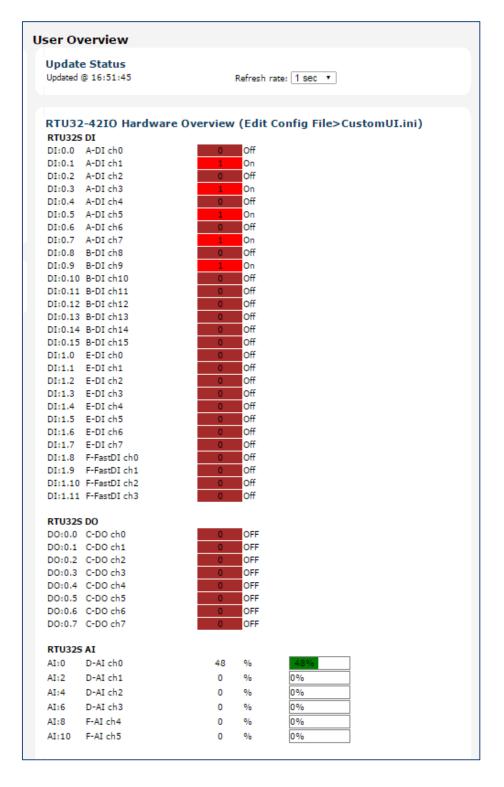

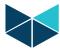

The example below shows how the descriptions, point names and colours used in the IO animation can be easily edited.

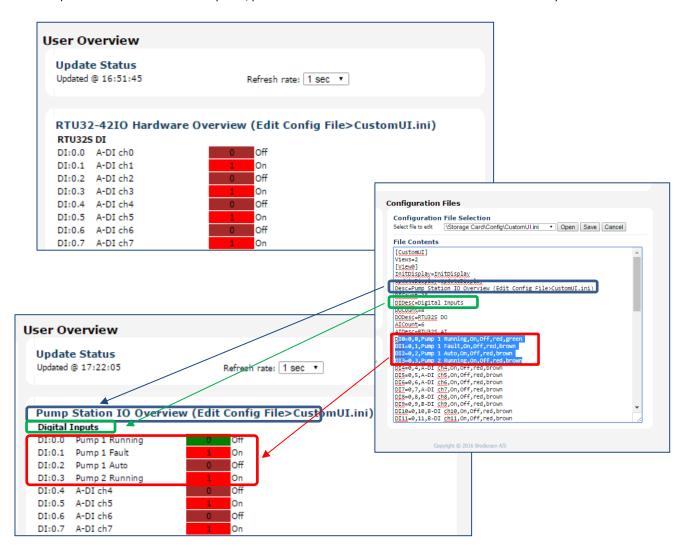

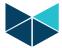

#### 4.9 Runtime Settings - Main Settings

The Runtime settings menu allows adjustment of the PLC runtime setup.

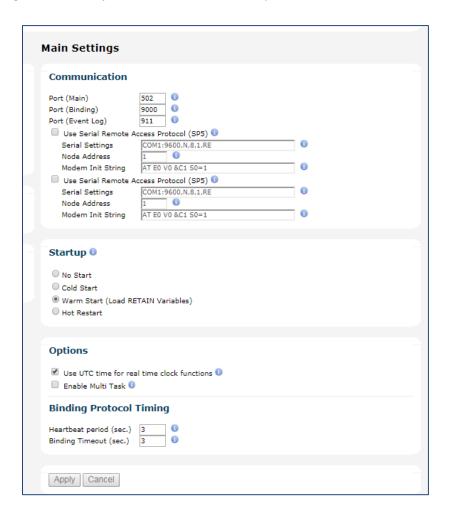

#### 4.9.1 Communication

Configuration of basic start-up settings, communication ports and enabling of Remote Access SProtocols. Hold the cursor over the small icon (1) and you will get online help.

# Port (Main)

The Main port is used for Brodersen WorkSuite communication for configuration and debugging. Default setting is 502. This port is also used for the ModbusTCP Server.

#### Port (Binding)

The Binding Port is used by the event based binding protocol, where two or more RTU32 and PC STRATON T5 runtimes can exchange data. Default setting is 9000.

# Port (Event log)

The Event Log port is where the RTU32M System Log can be viewed - either by connecting using telnet or the Brodersen Event Viewer tool. Default setting is 911.

#### **Enable Serial Remote Access Protocol (SP5)**

This protocol is to be used for remote serial communication from the Brodersen WorkSuite and is particularly well adapted to communication systems with severe constraints such as radios and modems. e.g. if you have the RTU32M placed on a remote site connected via serial communication using multi-drop radio or line connection – or even dial connection, you are able to remotely connect to the RTU32M with the Brodersen WorkSuite and work online as if it was on your workshop table. The speed will however be slower depending on your actual serial communication speed. It is possible to attach this protocol to two communication ports.

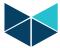

#### Serial settings

The syntax is:  $[M]COM\{n\}:\{b\},\{p\},\{d\},\{s\}[,h][,LL]$  and the parameters in brackets  $[\ ]$  are optional:

[M] Use modem connection

{n} Number of the COM port to be used (1 ... 8)

{b} Allowed speeds: 300,600,1200,2400,4800,9600,19200,38400,57600,115200

{p} Parity: N,E,O (None,Even,Odd)

{d} Data bits: 7 or 8
{s} Stop bits: 1 or 2

[h] RTS/CTS handshaking where h is either RD,RE,RT:l:t or RC:l:t. In the COM port section you will find details of how to use these parameters.

[LL] Log all bytes received and transmitted into the system log (port 911)

The following example shows setting for communicating on COM1 port, at 19200 baud, with Even parity, 8 data bits and 1 stop bit: COM1:19200.E.8.1

Here a modem usage is enabled: MCOM2:9600,N,8,1 Here logging is enabled: COM1:9600,N,8,1,LL

#### **Node address**

Node Address (or Unit number) identifies the RTU32 on a multi drop network. The default number for RTU32M on a peer to peer network is 1. The address must be a value from 1 to 32767.

#### **Modem Init String**

Here you enter the initialization string (AT commands) when using a modem.

RTU32M default is: AT E0 V0 &C1 S0=1

#### 4.9.2 Start-up

The start-up option specifies how the PLC application is started when the RTU32M is powered up. The possible options are:

No Start – PLC application is NOT started when booting the RTU32.

Cold Start – PLC application is started without loading retained variables.

Warm Start – PLC application is started and retained variables are loaded (default) \*\*.

Hot Restart - Only supported with battery backed RAM option and in Redundancy configuration!

#### 4.9.3 Options

#### Use UTC time for PLC real time functions

If enabled, it instructs all PLC real time functions (e.g. DTCurDate, DTCurTime and day\_time) to return time in UTC. UTC time is not adjusted according to daylight savings. If this parameter is disabled then time is returned in local time which is adjusted to daylight saving if this option is enabled.

<u>NOTE</u>: Drivers that are implemented via PLC Functions – like the IEC60870 Driver – will use the PLC time stamp for events! Other drivers may take standard windows time or whatever time is defined in the applicable standards.

#### **Enable Multi Task**

This is a licensed option and allows the RTU to run up to 4x independent logic tasks (global variables can be accessed from any/all tasks).

#### **PLC Main Settings / Binding Protocol Timing (seconds)**

When using binding on slower network connection like some optical fibre modems or GPRS/3G wireless connections, you will need to adjust the timing for the Binding driver.

The possible timing adjustments are:

Heartbeat period – how often a heartbeat is sending to check the binding link connection.

Binding Time-out – time-out on link check and general binding event.

<sup>\*\*</sup> Note: RTU32M retained variables are stored to the SD card only if/when the 'STORERETAIN' function is called.

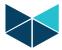

#### 4.10 Runtime Settings - Redundancy Settings

On this page you can set the rules for RTU redundancy.

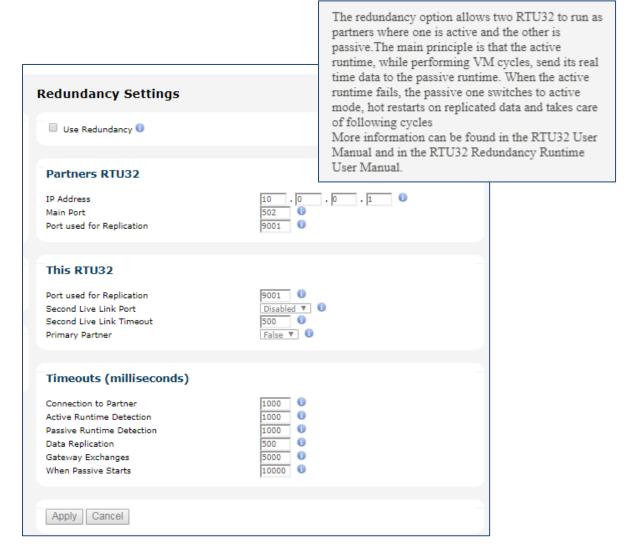

#### 4.11 I/O Board Settings

On this page you can:

- Read the actual I/O configuration on the RTU32M.
- Note: the settings for configuration of inputs and output parameters is managed from within WorkSuite. Future releases of firmware will allow access to these parameters via the web interface.

#### 4.11.1 Current I/O Configuration

Here the module layout is listed. In the example below you will see that the module list includes a power supply, 8ch analog input, 20 ch digital input, 12ch digital output and a mixed I/O module with 10x DI and 10x DO.

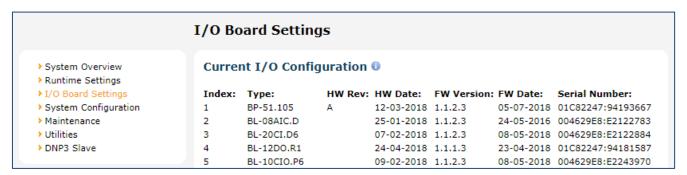

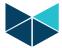

#### 4.12 System Configuration - Network Settings

On the System Configuration>Network Settings page you can change the LAN port settings to fit your local network. You can assign fixed IP addresses or select DHCP to have the address set via a router. You can then gain access to the RTU32M with your browser, SFTP client or Brodersen WorkSuite in your LAN network. If you do not know about the IP addresses and Subnet masks in your local network, please contact your local network manager or IT department for help.

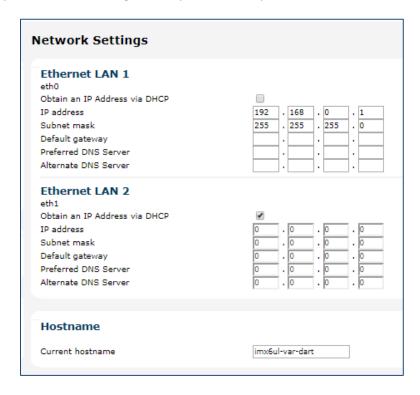

You can also change the RTU Host Name. The default host name of the RTU32M is imx6ul-var-dart.

After entering new settings, click Apply to save. Note that the new settings are activated within a few seconds (you do not need to restart/reboot the RTU32M, or cycle power to the RTU).

# 4.13 Network Redundancy - Protocols

Modern substation automation systems use network redundancy to improve reliability and network changeover times. The RTU32M System Configuration>Network Redundancy page allows selection of network redundancy protocols HSR (High Availability Seamless Redundancy – where both LAN ports are used to ensure two network paths exist between adjacent nodes in a ring format), or PRP (Parallel Redundancy Protocol – where both LAN ports are used to communicate via independent/separated networks).

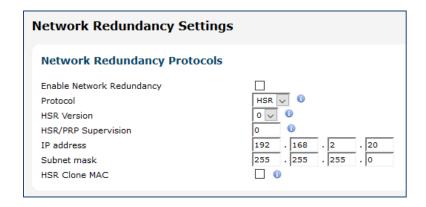

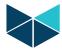

#### 4.13.1 HSR – High Availability Seamless Redundancy

- Select HSR
- Select the correct HSR version
- HSR/PRP supervision "Specifies the last byte of the multicast address used for HSR/PRP supervision"
- Enter the IP Address that will be common for both LAN interfaces.
- Enter subnet mask or use default
- HSR clone MAC address specifies whether the eth0 adapters MAC is used for both LAN adapters (this is supported by HSR only).

#### 4.13.2 PRP – Parallel Redundancy Protocol

- Select PRP
- HSR/PRP supervision "Specifies the last byte of the multicast address used for HSR/PRP supervision"
- Enter the IP Address that will be common for both LAN interfaces.
- Enter subnet mask or use default
- HSR clone MAC is only supported by HSR

#### 4.14 Network Redundancy - Bonding

Network Bonding allows both RTU LAN ports to act as a single interface to allow primary/standby modes or load balancing in network redundancy applications.

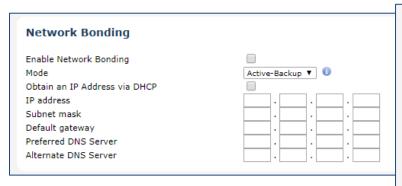

The four bonding modes include;

- Active- Backup
- Balance RR
- Balance XOR
- Broadcast

#### Active-Backup:

Only one slave is active. The other slave becomes active only if, the active slave fails.

This mode provides fault tolerance.

# Balance-RR:

Transmit packets in sequential order from the first available slave through the last.

This mode provides load balancing and fault tolerance.

#### Balance-XOR:

Transmit packets based on [(source MAC address XOR'd with destination MAC address XOR packet type ID) modulo slave count].

This mode provides load balancing and fault tolerance.

#### Broadcast:

Transmits everything on both slave interfaces. This mode provides fault tolerance.

#### 4.15 Adding a USB - Ethernet Adapter

The RTU32M supports addition of a USB Ethernet Adapter (Important, use only the Brodersen USB Ethernet adapter). After inserting the USB Ethernet adapter, ETHERNET LAN 3 will be included on the Network Settings web page and it must be configured in the same way as LAN 1 and LAN 2.

#### 4.16 Adding USB – RS232 Serial Adapters

The RTU32M supports addition of USB Serial Adapters to add serial ports (Important, use only FTDI USB adapters). After inserting the USB RS232 serial adapter, an additional comport will be created (eg. COM1 a /dev/ttyUSB1, then COM2 at /dev/ttyUSB2 etc.

#### 4.17 Adding a USB - WiFi Adapter

The RTU32M supports addition of a USB WiFi Adapter to add an access point (default mode) or managed node (Important, use only WLU6331 USB adapters). After inserting the USB Wifi adapter, ETHERNET LAN 3 will be included on the Network Settings web page. The adapter can be disabled, configured and the mode changed from the Network Access Web page..

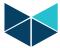

#### 4.18 VPN Settings

The RTU VPN Client supports PPTP and L2TP (IPsec) for up to VPN Servers. The settings for each VPN server interface can be adjusted using the webpage.

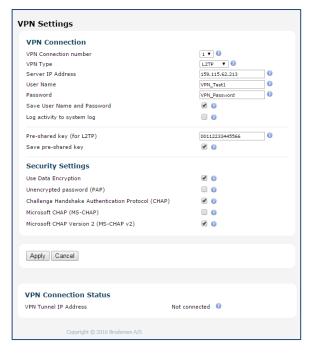

In order to ensure the VPN client is working you will need to enter all credentials correctly. The webpage includes small help icons - just put the cursor on them and you will get details for each point. Controlling the connection of the VPN Client is done from the RTU logic application. Use the Function Block ConnectVPN found in the Dial-up function group to manage the VPN connections

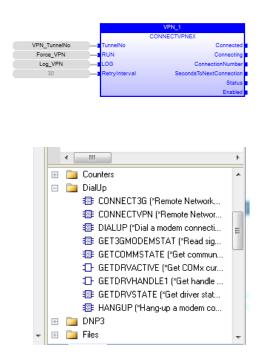

Note: the VPN page is disabled in the early release firmware for the RTU32M (available 3Q 2018).

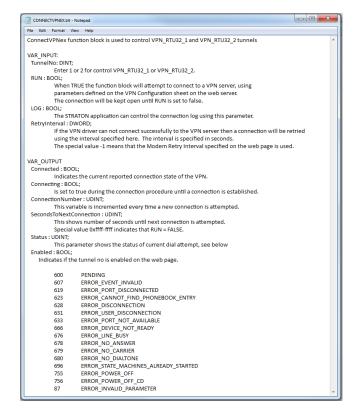

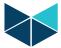

# 4.19 Time Settings for RTC – Real Time Clock

The time settings web page is used for configuring and adjusting the RTU32M real-time clock.

#### 4.19.1 Time Settings

The RTU32M realtime clock can be configured from the Time Setting page.

Yon can define if the RTU should be synchronized via a SNTP Server, or you can use other synchronization options like manual time setting or synchronization via utility drivers that include this functionality, such as IEC60870 or DNP3.

NOTE: The time shown on the webpage is running in software and is only updated when the page is refreshed.

When set for synchronizing to a SNTP Server you must define the SNTP Server IP address or domain name. If you use a domain name, you must ensure that you have defined a DNS Server address in the LAN1 configuration.

Update interval time can be set from 2 to 20160 minutes.

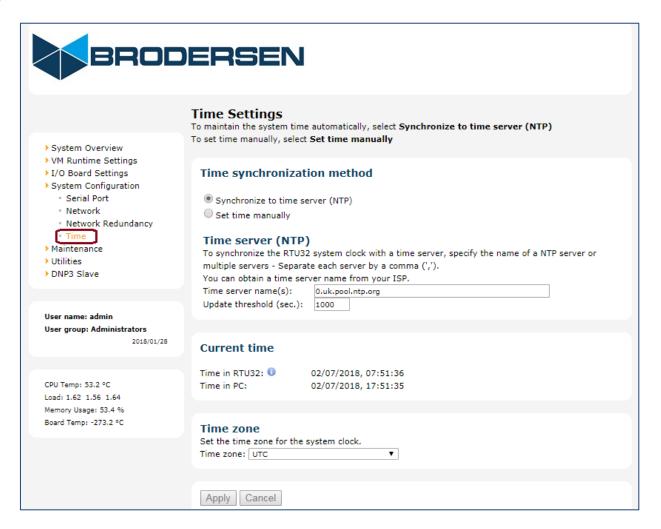

# 4.19.2 Base Station time zone

If you use local time you have to set the time zone correctly in order to get the correct time stamps. By default it is setup for UTC.

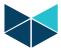

# **4.20** System Configuration – User Administration

The User Administration allows setup of user names and passwords. Each user is associated to a group of users – there can be up to 10 users in each group.

The three user groups have increasing levels of privileges and include;

Guests Read only access

Superusers Full access and configuration, except for the Security pages (read only)

Administrators Full access and configuration access

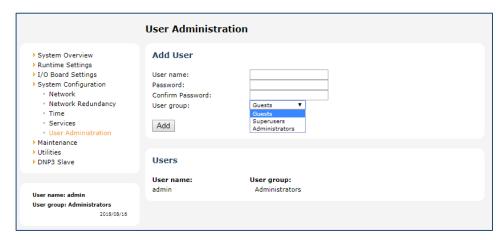

#### 4.21 Maintenance – Firmware Update

The Firmware Update interface allows loading of updates to the RTU. Update files with a .swu extension are selected using the 'Choose File' button, then loaded to the RTU. The update script provides feedback to the user as the update progresses, as shown in the example below.

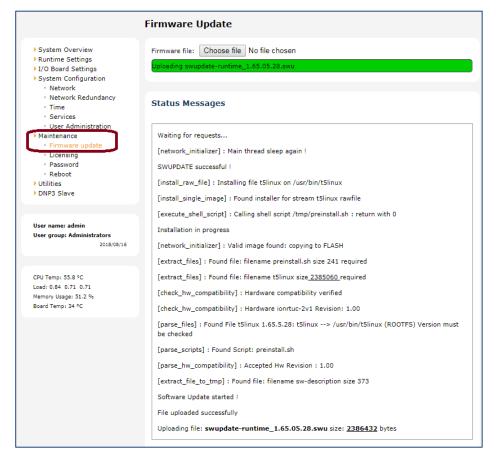

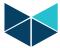

#### 4.22 Maintenance - Licensing

The RTU32M Licensing interface allows loading and activation of runtime license options. The RTU ID is used by the Brodersen factory to generate a unique license code that enables the required functionality. If you need additional drivers or other increased functionality that requires a license upgrade, please contact Brodersen or your authorized distributor and provide them with the RTU ID and details of the license requirements. You will then be sent a new license key that can be pasted in to the License Key field and then select 'Apply' to activate the new license options. The example below shows a RTU32M licensed with many driver and functionality options.

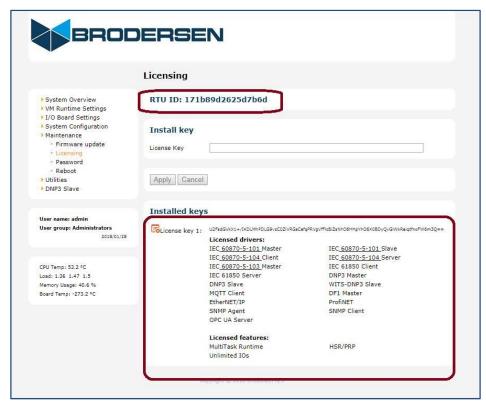

# 4.23 Maintenance - password

Here you can change the password for your main login.

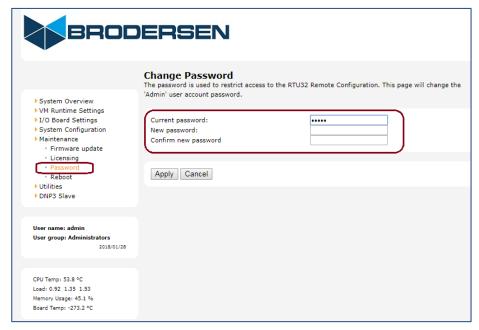

Note: the username and password is used for access to all Servers in the RTU32M – including HTTP Server, SSH Client and SFTP Server

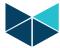

#### 4.24 Maintenance - Edit Config File

The Edit Config File page is a simple text file editor used for making changes and adjustments in text based files in the RTU32M file system. The editor will automatically list all files with the extension ".txt", ".dat" and ".ini" that are placed in the RTU ../etc/rtu32/config/.. folder.

By default, a number of files will be listed if you view "Select file to edit". They are all files related to configuration of the RTU and reflect the actual settings on the webpages. These files should NOT be changed!

After opening a file, you can edit it like in any other text editor. Select save to save the configuration file on the RTU32M.

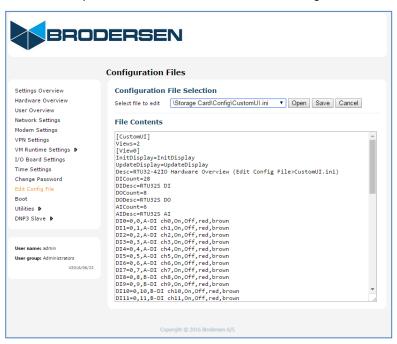

You may add your own files to the ../etc/rtu32/config/.. folder. You can create and place your own files using e.g. SFTP to a RTU32M. The WorkSuite supports functions for reading textual files and can for example be used for setting up variable values – set points, alarm levels etc. from the web interface.

The idea is that you can add your own file to the RTU32M that includes parameters used in a running PLC runtime application. Both the Brodersen WorkSuite and other developer tools provide options for read and write to text files.

You can also save your application history or log book in a file. If you want to keep record of changes and updates of your application(s), you can enter it into to a text file and keep it on the RTU.

**NOTE:** For the normal user, the RTU32M system files need no changes – keep them unchanged. And do not edit the default text files placed in this folder, unless you are absolutely sure what impact it has.

Note2: the Edit Config File page is disabled in the early release firmware for the RTU32M (available 3Q 2018).

#### 4.25 Maintenance - Reboot

After changing parameters on the configuration pages, you may be prompted to run the reboot function to activate the changes. After booting the RTU32M you can start working with Brodersen WorkSuite to create your application programs.

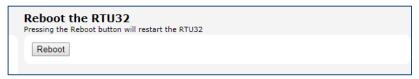

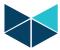

# 4.26 Utilities - Back Up and Restore

The backup and restore utilities allow a textual file that contains all of the RTU32M 'personality' information (all settings except for the logic application) to be transferred from/to the RTU. The file is named 'rtu32\_settings.dat' and contains all of the configuration parameters used in the web pages (stored in a tab delimited format).

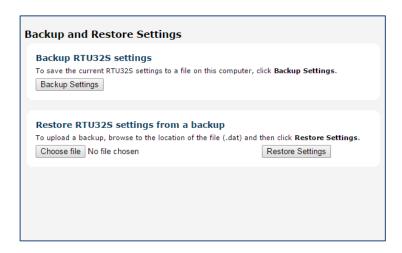

If 'Backup Settings' is selected the RTU will generate a new rtu32\_settings.dat file and the file will be uploaded from the RTU by the browser interface and stored in your PCs default download location.

To restore a backup to the RTU32M, use the 'Choose file' button to browse and select the rtu32\_settings.dat file that you wish to send to the RTU. Then select 'Restore Settings' to send the selected file to the RTU and the RTU will be restarted.

Note: the Backup and Restore page is disabled in the early release firmware for the RTU32M (available 3Q 2018).

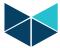

#### 4.27 Utilities - Network Packet Capture

The Network Packet Capture utility allows IP traffic to be monitored and saved to a .pcap file. The file can then be uploaded to a PC and viewed by applications including WireShark. Capture begins when the start button is pressed and files are then ready for uploading when the capture is stopped.

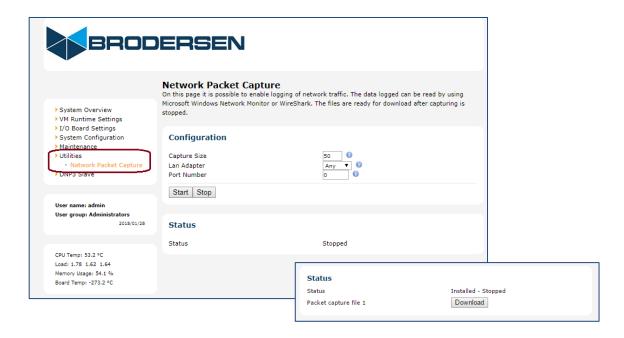

Eg. example below shows a captured DNP3 integrity poll and the response from the RTU32M can be viewed in WireShark. A dnp3 filter has been applied to allow the message to be decoded.

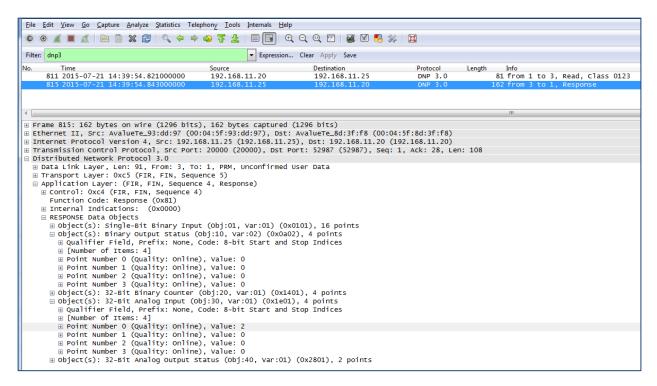

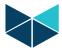

#### 4.28 DNP3 Slave – Configuration

The DNP3 Slave Configuration page allows slave setup parameters to be edited 'outside' of the RTU logic application. By default the 'Overwrite Link Settings' and 'Overwrite Link Settings' are disabled. If these fields are enabled, the RTU will read the DNP3 settings defined here, rather than the settings defined in the logic application. Note: these values are only read after a RTU restart/boot.

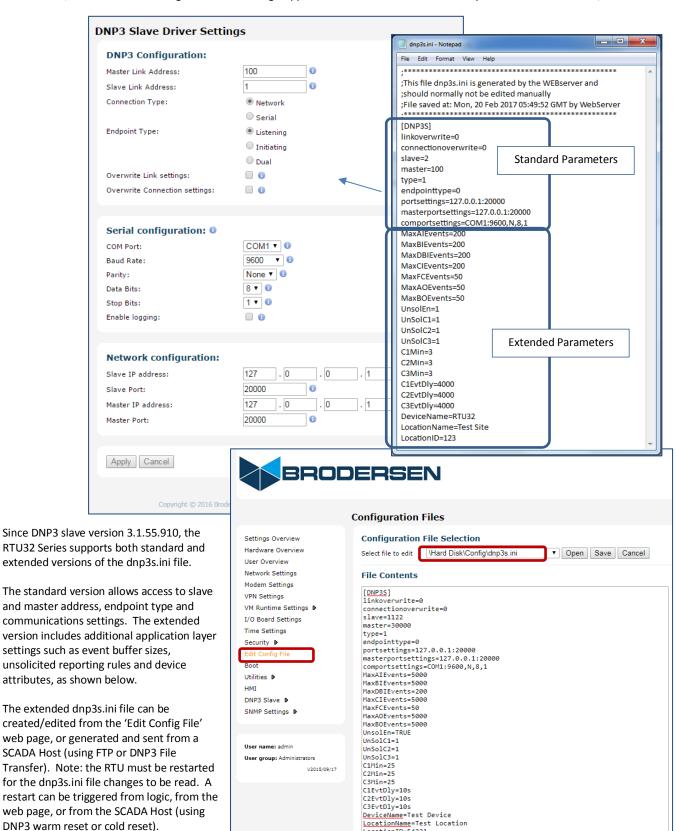

LocationTD=54321

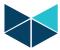

#### 4.29 DNP3 Slave - Serial Tunneling

In applications where the RTU needs to be used to provide an IP-Serial gateway, one or two of the comm ports can be setup to pass data to/from an IP port. The 'Network Port' setting defines which IP port is used.

Eg. in the example below any DNP3 messages received on IP port 20005 will be retransmitted on serial port COM1. Any DNP3 messages received on COM1 will be retransmitted on IP port 20005.

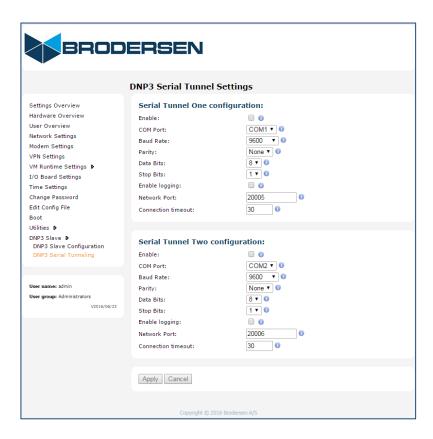

Note: the DNP3 Serial Tunneling page is disabled in the early release firmware for the RTU32M (available 3Q 2018).

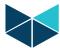

# 5 Getting Started with the Brodersen WorkSuite tools (3.9.2)

#### 5.1 Introduction

The Brodersen WorkSuite Package includes all software required to configure and program the Brodersen RTU32 Series of products – including RTU32, RTU32E, RTU32M, RTU32R and RTU32S.

The software components included in the package include:

- Brodersen WorkSuite PLC configuration and programming tool.
- WIBUKey driver for the USB license key dongle for WorkSuite.
- RTU32 Series tool package including:
  - o Event Viewer the telnet tool used for monitoring the System Log(s) in RTU32 Series products.
  - o RTU32 Search tool for scanning and finding RTU32 products running on networks.
  - o RTU32 Series Remote Desktop tool
  - RTU32 Update tool for managing software updates for many RTUs over network connections.

All software is installed in one installation process. The installation process will ask you what software to install and after making your selection, the installation process will run automatically and install and configure the all software, making it easy for you to begin working with configuration and programming of the Brodersen RTU32 Series products.

# 5.2 Installing the Brodersen WorkSuite Package

Go to our website www.brodersen.com and find the WorkSuite Installation Guide. It will guide you through all the installation details.

#### 5.3 WorkSuite License

The WorkSuite tool requires a license to configure and program RTUs. Without a license the software package works in DEMO mode.

The license is locked to a USB hardware dongle that is included in the package. In the package you find also the WorkSuite License Certificate with a License id number required to enter in the License utility after installing the software.

The standard license offers the possibility to create an unlimited number of I/O points in the RTU application program. All variables associated to communications drivers are also counted as I/Os.

#### 5.4 Compatibility with STRATON WorkBench

The Brodersen WorkSuite Package replaces all versions of STRATON WorkBench. The WorkSuite is backwards compatible with all STRATON versions and supports directly any older STRATON version 5.x, 6.x, 7.x and 8.x projects.

The Brodersen WorkSuite is a Brodersen OEM version of STRATON, but includes a range of new facilities:

- 1. One installation process for WorkSuite installs all software including license key drivers and all drivers, functions and Brodersen Tools supported by the RTU32 Series products.
- 2. Eliminates the need to install special hardware libraries, tools etc. After the installation of the WorkSuite Package you are ready to go.
- 3. All drivers supported by the RTU32 Series of products are available in the WorkSuite and it makes the software version management must simpler for all parties.

#### **Important Notes:**

- 1. If you have existing licenses for STRATON WorkBench version 8.x, they are 100% compatible with the WorkSuite.
- 2. If you have an older Straton license, please contact Brodersen at sales@brodersen.com or your local representative for update prices. Please remember to include a copy of your current License Certificate.

# 5.5 User documentation and training/guideline videos

When installing the Brodersen WorkSuite package, User Guides and Manuals are installed as well. You get access to these documents from the Help menu within WorkSuite.

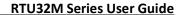

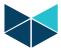

WorkSuite has also implemented a help function that means that you can get help by pressing F1. If no valid help opens, please check the PDF manuals available under the general WorkSuite Help menu or check our website <a href="www.brodersen.com">www.brodersen.com</a> for documentation.

We recommend that you use the Brodersen Training/Guideline Videos. They are found by visiting:

# www.youtube.com/brodersensystems

Here you will find step by step guidelines with details of how to get started and how to setup drivers etc.

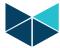

# 6 RTU32M I/O Setup in WorkSuite

#### 6.1 General

It is highly recommended to take a training course on the RTU32 product series and the WorkSuite package. It will save you a lot of time and is a good investment because you will get familiar with the software and hardware and be able to quickly take advantage of all the RTU and WorkSuite powerful features. Contact your local distributor, or Brodersen for RTU/WorkSuite training exercises.

Besides the basic WorkSuite standard PLC programming environment and EN/IEC61131-3 programming languages, there are some functions and features which are specific for the RTU32M Product Series.

# 6.2 WorkSuite I/O Drivers for RTU32M

The WorkSuite I/O Drivers for the RTU32M are used to access the physical inputs and outputs. All RTU inputs are read online when the PLC runtime cycle is started and all outputs are written online at the end of the runtime cycle.

The RTU32M supports the Brodersen BL Series expansion I/O modules via its modular backplane bus.

All I/Os (including status flags/words) are stored in an independent memory mapped database in the RTU32M. The database is a mirror of the physical I/O. The WorkSuite I/O drivers handle the access to this database. You can program your logic application without any connected hardware.

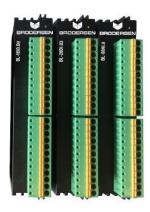

BL Series I/O

You must be sure that you have the correct I/O configuration and modules when you try to run and debug your application program on the RTU32M – or ensure that missing/future modules in your I/O configuration are set to 'not present' as shown below.

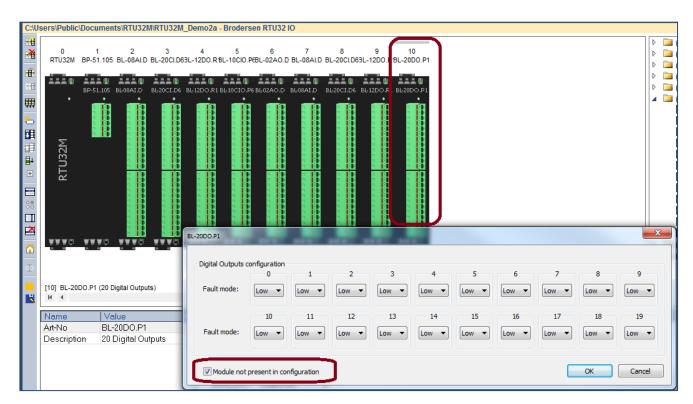

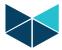

#### 6.3 INTRODUCTION to BL I/O series

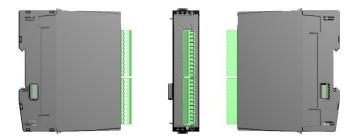

The Brodersen BL Series I/O modules can be used with RTU32M & RTU32M Series products. The modules are in two parts - the bottom part contains the backplane bus and top part contains the I/O board and logic. All LB2 modules can be hot swapped.

Each I/O modules has a 200 MHz CPU to process I/O, perform filtering, SOE, debounce, module clock and general module logic. Diagnostic variables are available for all modules - see the module datasheets for full info. Firmware updates are handled from Brodersen Worksuite.

Use only genuine Brodersen bus cables for connection to Brodersen RTUs and for extension of I/O module blocks. The LB2 bus connection cables are a special build, to handle the power requirements and shielding to run bus communications. The maximum overall length of a complete system is 5m. Each I/O module & Power supply module is calculated as 2cm. The cables are available in various lengths from 25cm to 200cm.

Each LB2 Bus supports up to 250 I/O modules.

#### LB2 Cables

| Description     | Part Number |
|-----------------|-------------|
| 100cm LB2 Cable | UCC-610/1   |
| 200cm LB2 Cable | UCC-610/2   |
| 25cm LB2 Cable  | UCC-610/25  |
| 50cm LB2 Cable  | UCC-610/50  |

#### IO MODULE BACKPLANE PARTS

| Description                     | Part Number |
|---------------------------------|-------------|
| Bus I/O module Start            | BB-1LS.10   |
| BUS I/O module, Middle          | BB-1LI.10   |
| BUS I/O module, Expansion (End) | BB-1LE.10   |
| BUS Power supply module, Start  | BB-1PS.10   |
| BUS Power supply module, Middle | BB-1PI.10   |
| BUS CPU module, Start           | BB-1CS.10   |
| BUS CPU module, Middle          | BB-1CI.10   |

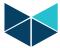

#### 6.4 BL Series Module Configurator

All BL Series modules are configured in Worksuite.

After creating a new project, right click the project heading and select 'Configure I/Os with' and select the Brodersen RTU32IO options.

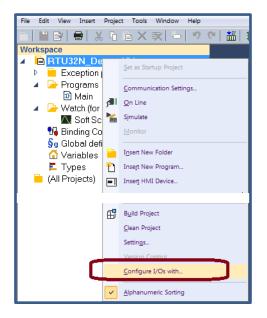

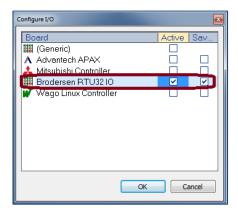

Then select the 'Open I/Os' icon in the top toolbar to access the Module Configurator.

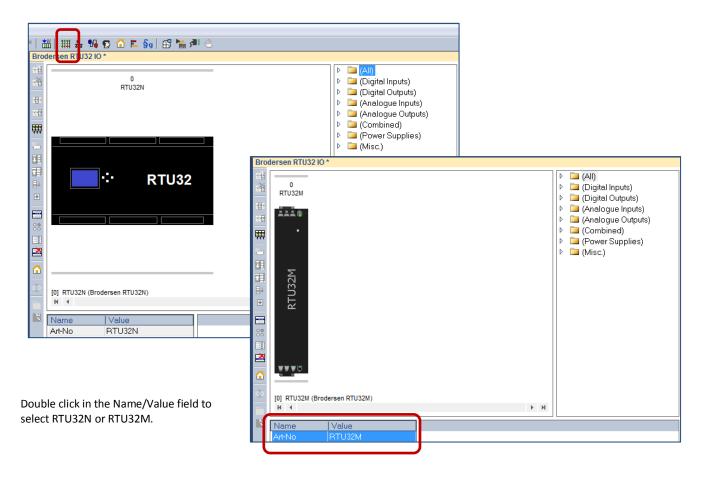

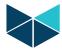

#### 6.4.1 Managing BL Series I/O Modules

The Module Configurator allows creation and editing of the I/O module setup using a mix of toolbar icons and drag and drop menu items.

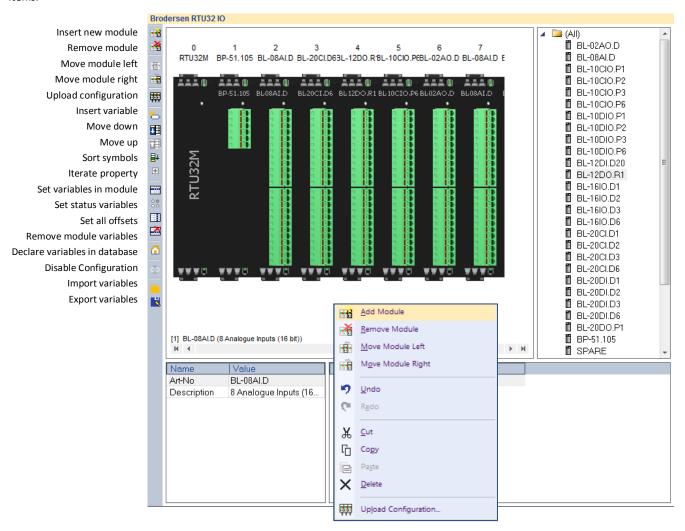

# 6.4.2 Inserting a module

Modules can be inserted in several ways.

- Drag and drop a module from the module list.
- Right click in the I/O module window and select ADD Module
- Copy existing I/O using Windows copy/paste commands.
- Right click in the I/O module window and select 'Upload Configuration' (uploads modules from the online RTU).

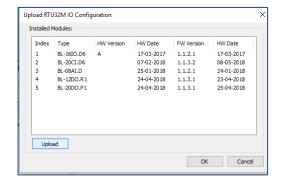

#### 6.4.3 Moving a module

Modules can be moved left or right by placing the mouse cursor on the module – then press and hold the left mouse button to drag the module to the desired position, or press the right mouse button and select 'Move Module Left' or 'Move Module Right'.

#### 6.4.4 Remove a module in Worksuite

Modules can Removed/Deleted by placing the mouse cursor on the module - then press Delete on your keyboard, or press the right mouse button and select 'Remove Module'.

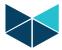

#### 6.4.5 Add variables to a module

In the left pane of the I/O module window, the Icon Set Variables In Module' opens the variables editor. Remember to check 'Declare variables in database' if the variables are to be used as Global Variables.

Use of syntaxes allows flexibility to engineer your own variable names.

Use the Drop Down list to select a suitable syntax, or make your own. For example, if the syntax \$(SLOT)\_\$(OFFSET)\_VAR is selected, the variables will be as shown below for an 8 channel analogue input module.

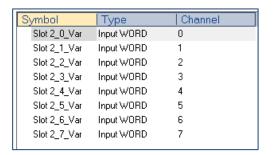

# 6.4.6 Rename auto generated variables

In cases where variable names can't be easily generated through a syntax, they can be created/edited manually by placing the mouse cursor on the variable and using DoubleClick to access the variables editor.

The user can then rename of the variable or create a new variable.

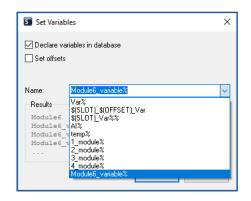

As another example, the syntax could be: Module\_Nr\_\$(SLOT)\_Analogue\_In\_\$(OFFSET)

This would create eight variables as shown below;

'Module\_Nr\_2\_Analogue\_In\_1'

'Module\_Nr\_2\_Analogue\_In\_2'

'Module\_Nr\_2\_Analogue\_In\_3'

'Module\_Nr\_2\_Analogue\_In\_7'

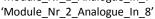

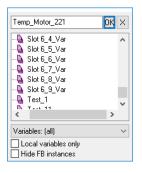

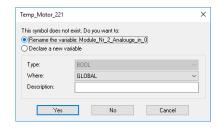

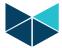

#### 6.4.7 Configure Module Defaults

After creating or uploading a module array, module configurations can be modified from their default settings if required. Features and settings for each module can be found on their respective datasheets.

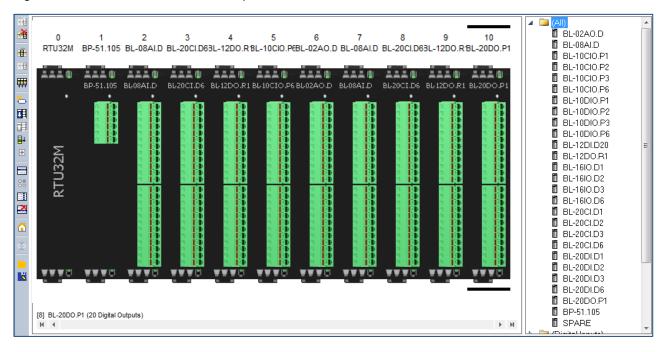

DoubleClick on a module in the I/O configurator to access the module I/O editor.

#### 6.4.8 Configure Combination DI/DO module example

In the example below a combination DI/DO module with 10 DI and 6 DO has been selected.

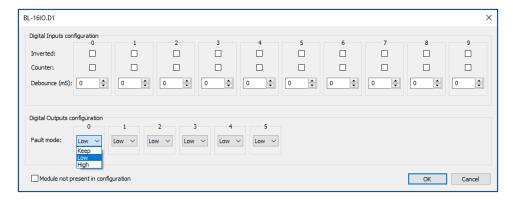

#### **Configuration Fields - Inputs and Outputs:**

- Inverted: Select if input is to be inverted.
- Counter: Select if input is a counter. Note: If an input is receiving a 5 Khz pulse/count, but not defined as a counter, the I/O bus will be spammed with 5000 pulses/sec!
- **Debounce:** Debounce in milliseconds, determines how long time the I/O must be high or low before it is detected as state change.
- Fault Mode: Fault mode is when the module loses contact with the CPU. It is necessary to select for all channels.
  - o Keep (I/O module will keep last state)
  - Low (Output will be forced Low)
  - High (Output will be forced High)

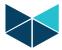

### 6.4.9 Configure AI module example

In the example below an eight channel AI module has been selected.

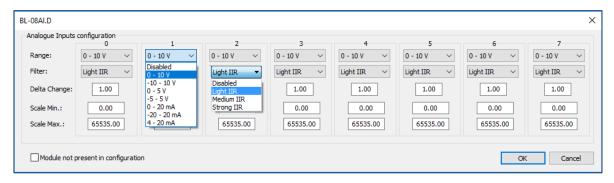

#### **Configuration Fields - Inputs:**

- Range: Select input type for each channel in dropdown menu.
- Filter: select filter type for each channel in dropdown menu.
- Delta change: See AI module datasheet
- Scale Min: See AI module datasheet
- Scale Max: See AI module datasheet

## 6.4.10 Export/Import Module variables.

WorkSuite allows exporting and importing of variables for alternative methods of editing using document and spreadsheet software.

Export: Select the I/O module of interest and then select the Export Variables icon in the toolbar on the left to create a CSV export file.

The file includes Scale min, Scale Max, Variable name etc.

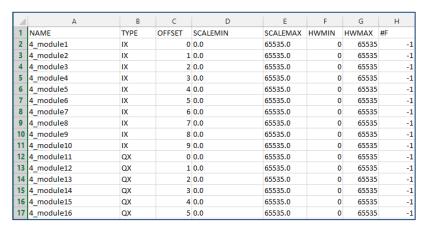

Import: Select the Import Variables icon in the toolbar on the left to read in updates from a CSV file.

## 6.4.11 Firmware update I/O modules

Firmware update of BL Series modules on the LB2 bus is done through the Firmware update utility in the Brodersen WorkSuite. The Firmware version is displayed in the Brodersen Worksuite (and also in the Event Viewer utility program). Right-click on a module to invoke the update dialog.

Check www.brodersen.com for new firmware releases or contact support at support@brodersen.com

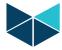

## 6.4.12 LB2\_INFO Profile - monitoring module status

Module status information is available via the Profile Editor, using the LB2\_INFO Profile (a future release will allow access to these parameters from the I/O Configurator).

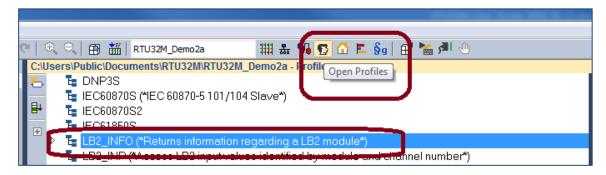

Profiles are a mechanism to add additional attributes to a point variable. The LB2\_INFO profile allows access to module parameters and status information including:

| Parameter Name  | Variable Type | Module Type                            |
|-----------------|---------------|----------------------------------------|
| OP:             | ВҮТЕ          | Current Operation Mode                 |
|                 |               | 0 = No Module                          |
|                 |               | 4 = Stopped                            |
|                 |               | 5 = Operational                        |
|                 |               | 6 = Operational with heartbeat timeout |
|                 |               | 127 = Pre-operational                  |
|                 |               | 150 = Missing                          |
| HBCNT:          | DWORD         | Number of heratbeat frames received    |
| RXCNT:          | DWORD         | Number of frames received              |
| EMCY:           | LINT          | Read last EMCY codes                   |
| HWPID:          | DWORD         | Module hardware ID                     |
| SWPID:          | DWORD         | Module firmware ID                     |
| SID1:           | DWORD         | Module serial ID1                      |
| SID2:           | DWORD         | Module serial ID2                      |
| SID3:           | DWORD         | Module serial ID3                      |
| SID4:           | DWORD         | Module serial ID4                      |
| MainV:          | WORD          | Main supply voltage (mV)               |
| SuppV:          | WORD          | Internal supply voltage (mV)           |
| IntC:           | WORD          | Internal temperature (C)               |
| PwOn#:          | WORD          | Power on counter                       |
| WD#:            | WORD          | Watchdog restart counter               |
| UpTim:          | DWORD         | Uptime in hours                        |
| TotUpTim: DWORD | Total uptime  |                                        |

LB2\_INFO Profile – Allows access to RTU32M Module Information

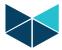

To use the Profile Editor – first create a variable by right clicking the LB2\_INFO heading and selecting 'Insert Variable'. Eg. create a variable named 'Test\_Slot1\_OpMode', and give it a BYTE format, then select the 'OP' data type.

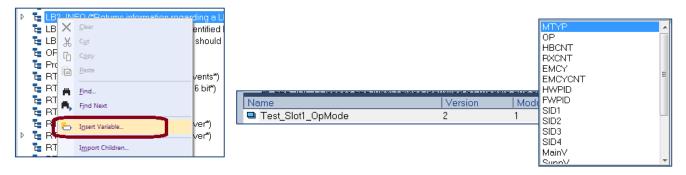

Load your application and check that the module returns the expected operating code (5 = operational).

Note: you can create more local or global variables using the Wizard tool in the main variables editor eg. right click in the variables list and select 'Add Multi Variables'.

The example here creates 7x variables named LB2\_Slot1\_OpMode thru to LB2\_Slot7\_OpMode...

After creating each group of new variables they can then be dragged in to the Profile editor and assigned their parameters and setting using column change and iterate functions...

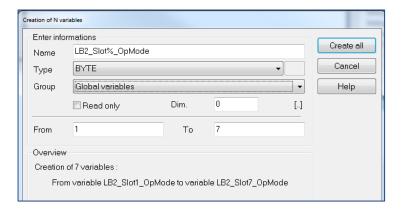

Then first ensure that the correct profile is highlighted, by selecting the header (LB2\_INFO), then drag the new variables into the lower pane of the profile editor.

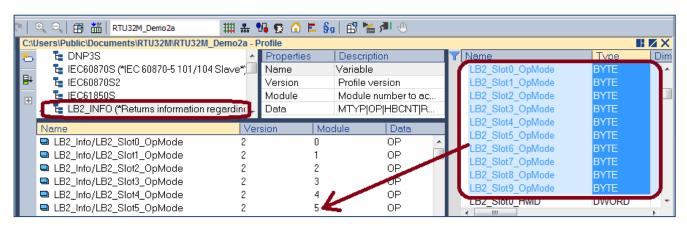

To make a column contents change of the Data column, select the first value, then use SHIFT-Double Left Click to bring up the selection window. Select OP for Operating mode to change all of the selected values at once.

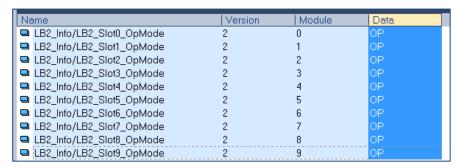

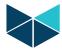

The iterate property button will allow you to rapidly increment the module address for each tag. First select the relevant tags in the module column by selecting the first value, then SHIFT-Left click the last value. Then select the 'Iterate Property' button and set the appropriate start/from value and increment/by value.

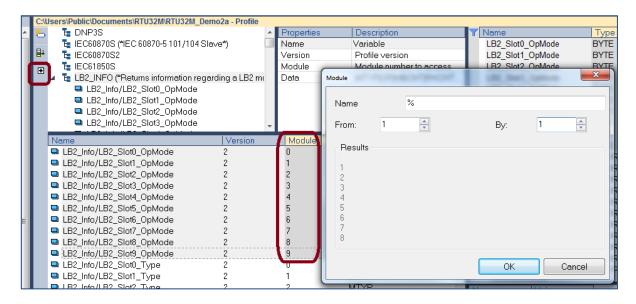

If you want to monitor additional module parameters and status information, repeat the above steps and create further variables, as per the example shown below.

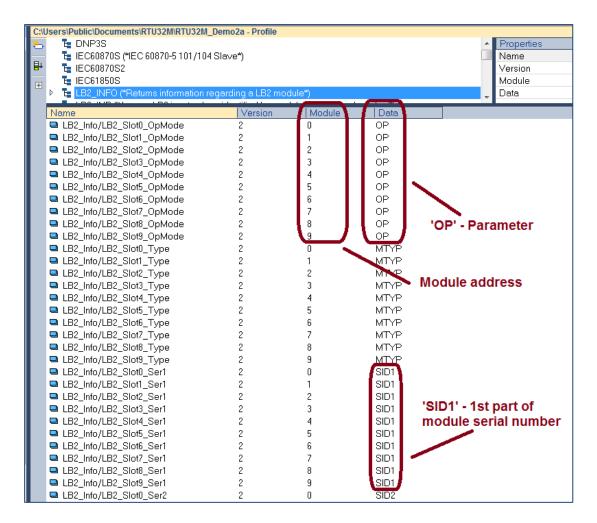

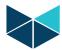

Example Logic Application Page – showing various LB2\_INFO parameters and status values.

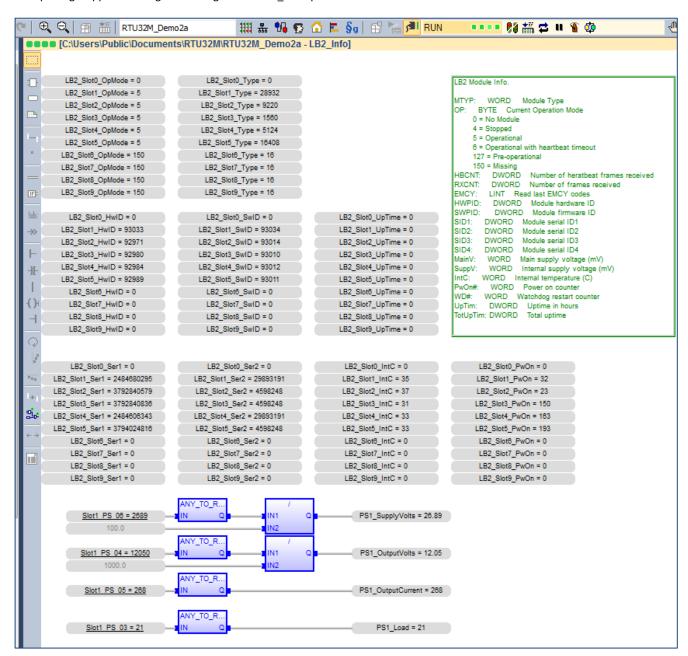

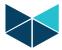

#### 6.5 COM Port Settings

When using serial drivers the COM port parameters are defined as "COM1:9600,N,8,1". In addition, some specific control and debug parameters can be added for the RTU32M.

The COM port setting strings follow the normal WorkSuite conventions. COMa:b,c,d,e (e.g. COM1:9600,N,8,1).

a) COM port number: 1...3

b) Baud rate: 300, 600, 1200, 2400, 4800, 9600, 19200, 38400, 57600, 115200

c) Byte size: 7, 8 (bit)

d) Parity N, E, O (none, even, odd)

e) Stop bits 1, 2

A range of additional parameters on the COM port settings are supported to control:

- Setup the COM port for modem dial support enable the Modem driver.
- Hardware handshake signal on null modem driver.
- Provide communication log in the general RTU32M System Log.

The extensions for these functions and features are:

• When using the modem driver a 'M' is added (e.g. MCOM1:9600,N,8,1)

RTS / CTS hardware handshake control on the null modem serial driver is supported and enabled by the options as follows:

'RD' RTS is kept inactive (low) at all time. 'RE' RTS is kept active (high) at all time.

'RT:Leading:Trailing' RTS is inactive when receiving data, and becomes active when transmitting data. The RTS Leading setting defines the delay from activating the RTS to when the first character is transmitted. The RTS Trailing setting defines the delay from when the last character is transmitted to RTS is deactivated.

Leading and trailing time is in units of msec. - e.g. COM1:9600,N,8,1,RT:50:10

'RC:Leading:Trailing' RTS is inactive when receiving data, and is activated when the RTU wants to transmit data. After activating RTS, the RTU will wait for CTS to become active, before start transmitting. The RTS Leading delay is still valid in this mode, and an adjustable delay from CTS activated to first character is then possible. However, by setting the Leading time to zero there is no unnecessary delay from CTS to first character (like a normal RTS / CTS function). After activating RTS the RTU waits up to 10 sec for the CTS signal. If timeout occurs, the transmission is discarded. The RTS Trailing setting defines the delay from when the last character is transmitted to RTS deactivated.

Logging of serial data in the System Log.

'LL' Log Link data. All bytes transmitted and received on the COM port, are logged in the internal log message

system, and are available using telnet at port 911. This is primarily for debug purpose.

Examples: MCOM3:9600,N,8,1,LL

COM2:57600,E,8,1,RT:30:10,LL

#### Notes:

If you just connect a serial device, e.g. ModbusRTU communication via a Null Modem cable to the RS232 COM port, it is NOT required to add any special extensions.

Brodersen WorkSuite has a limitation of max 31 chars in the settings string.

If you enable the SP5 (Secure Protocol for remote communication) on the RTU32 Webpage, you must set the COM parameters settings for the specific port on the webpage. If the SP5 setting is enabled, the COM settings overrule any later settings in WorkSuite.

The serial port settings use the same syntax no matter where you configure it.

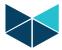

#### 6.6 Modbus Drivers

The RTU32M PLC runtime supports function for several types of Modbus protocols:

- ModbusRTU Master and Slave
- ModbusASCII Slave
- ModbusTCP Client and Server

The drivers are setup using the Fieldbus Configurator in WorkSuite. Refer to WorkSuite training and programming examples. You will find support for ModbusUDP, and Function Block managed Modbus drivers in the WorkSuite help.

#### 6.6.1 ModbusRTU Master

The RTU32M supports several Master/Client drivers. You can in fact setup as many Master drivers as you have COM ports available. The Modbus Master/Client is setup using the Fieldbus Configurator. See the WorkSuite help for details.

#### 6.6.2 ModbusRTU Slave

The RTU32M supports only one Slave/Server driver. You must add a MBSLAVERTU function block in the program logic for the Serial Modbus Slave driver (MBSLAVERTUEX function is used if more than one slave/server is required – it allows separation of the slave/server addresses using their 'Server Id'). The MBSLAVERTU function defines the Modbus Slave address and port settings. You can find the function block in the "Advanced" function block folder. All variable assignments, addressing etc. are done in the Fieldbus Configurator. See WorkSuite for details.

#### 6.7 IEC60870-5-101/103/104 Drivers

The Utility protocols IEC60870-5-101, 103 and -104 are implemented as a basic link driver in the RTU32M. The application layer which includes all the specific handling of request and events communication is managed in the RTU application program. A range of WorkSuite functions and example are provided for the different protocol functions and ASDU handling.

WorkSuite include drivers for:

- IEC60870-5-101 Master
- IEC60870-5-101 Slave
- IEC60870-5-103 Master
- IEC60870-5-104 Server
- IEC60870-5-104 Client

The basic link drivers include handles for the link driver where you can define buffers, link address etc. The fact that the serial link is similar to the IEC60870-5-103, provides the option to implement application layer support for this protocol as well.

To use the IEC60870 driver, you must use the RTU32 Series Code Generator tool. This is used for simple configuration of any IEC60870 Driver.

### 6.8 DNP3 Slave and DNP3 Master Drivers

The RTU32M supports both DNP3 Slave and DNP3 Master drivers. See the WorkSuite Help and Brodersen technical reference manuals for details on setup and app notes for application examples.

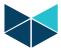

#### 6.9 Watchdog

The RTU32M has two built-in watchdog functions – all managed by a separate CPU on the interface board.

The system watchdog is monitoring all internal processes including the OS and communication processes between consoles and databases. In case of error, the watchdog will wait 30sec for the error to be either self-healed or the process to be restored. If this is not happening the watchdog will boot the RTU.

The application watchdog is monitoring the RTU/PLC runtime applications including all related tasks such as drivers. If any of the related tasks fail, stop or freeze for more than 10sec, the application watchdog will boot the RTU.

#### 6.10 Real time / Real time Clock

The RTU32M has a hardware real time clock controlled by the operating system. It provides the RTU32M millisecond resolution in order to make accurate time stamps. From the RTU application program you have access to the real time clock via some special functions as shown below. You can both read and set the clock.

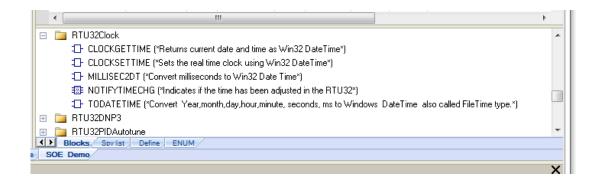

On the configuration webpages you can also define how to synchronise the clock. Options for manual setup and SNTP Server synchronisation are possible. If you use utility drivers to synchronise the RTC you must disable SNTP on webpage by setting it to manual sync.

### 6.11 Modem Functions

WorkSuite provides a range of modem control Functions. The DialUp library includes:

- Functions to control and monitor A PSTN/GSM modem dial-in/out

## 6.11.1 Dial functions for GSM and PSTN Modems

Dial functions for communication with serial drivers over PSTN and GSM modems are provided.

The low level modem handling (send AT commands, connect detection etc.) is done by firmware. However, it is up to the application programmer to decide which protocol driver should be activated, when and where to dial, and respond to the modem connection state. A number of WorkSuite functions are available for this:

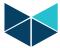

#### 6.12 Data Logging

WorkSuite provides functions for logging data into one or more file(s) in the RTU32M. In general 2 functions are available:

- LOGCSV Function a dedicated RTU32 Series logging function. You can find an example of this being used in the WorkSuite
  Demo examples installed together with your WorkSuite Package. This data log function handles the read/write functions in a
  background scan and does not interfere with the general PLC cycle. You will find details of the LOGCSV file function below.
- 2. LogFileCSV simple function for logging data into a CSV-file. It uses a standard file write function and it is <u>not</u> recommended to use for data logging as a standalone Function.

#### **LOGCSV Function**

The LOGCSV Function is found in the Brodersen Function library folder.

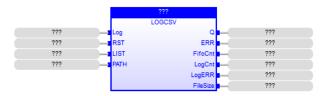

The LogCSV function block generates a log file in CSV format for a list of variables. Each log operation is saved in a FIFO buffer and the file access is done in a separate thread to ensure that the file access will not block the PLC runtime cycle. The depth of the FIFO is 10 log operation entries. LOG and RST operations are ignored if the FIFO is full and Q is then set to FALSE. This can happen if log operations are entered faster to the FIFO than it can be written to the file.

Note: File access over network can be time consuming, especially if the file server is not available.

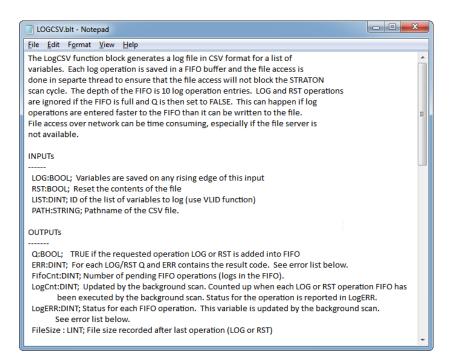

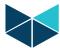

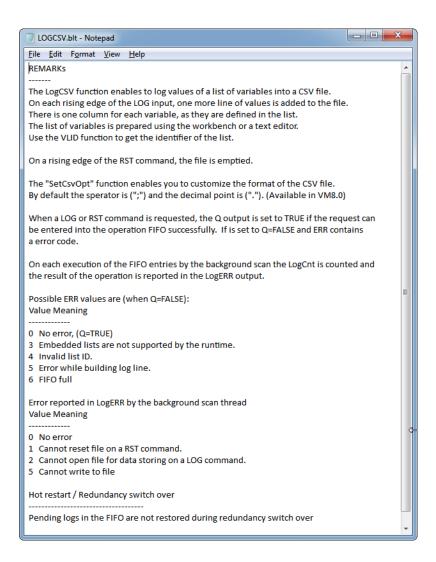

In the RTU32Example projects in WorkSuite you will find a WorkSuite Demo project LOGCSV\_Demo with a log UDFB (User Defined Function Block) block named TMultiFileLog. With this UDFB you will be able to control the number of files to log and limit file size. This allows management of log files in a ring buffer, ensuring that your log files will not fill up the available storage memory.

#### 6.13 Status information functions

RTU32 Series products with firmware version 1.55 and newer have hardware status information available.

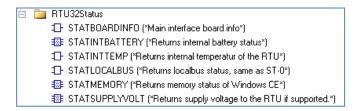

Although most of these status functions are supported in the RTU32N/RTU32M firmware, only some of the status functions are available/relevant in the RTU32M (ie. many are available directly from the RTU32M modules). The following sections list the functions supported by the RTU32M.

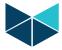

### 6.13.1 RTU Memory Status (STATMEMORY)

The function StatMemory returns the RTU32M memory status.

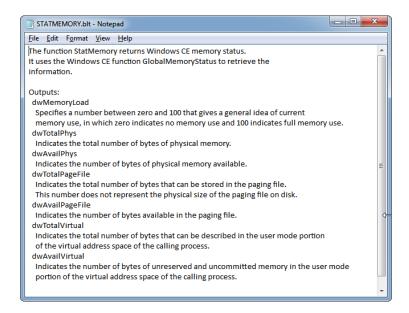

The commonly used monitoring functions are dwMemory Load, dwTotalPhys and dwAvailPhys.

The dwTotalPhys tells you how much RAM program memory is available in the RTU. The rest of the RAM memory up to around 64MB is used for storage (file system etc.).

The dwAvailPhys tells you how much available program memory you have in your RTU. The rest is used by the Operating System and your PLC application.

The dwMemoryLoad tells you in percent the actual RAM program memory load. With a medium PLC runtime application you will see a load of approx. 50%. Only applications with multiple driver connections and a lot of logic will require larger amount of memory. The maximum load recommended on a RTU is 90%.

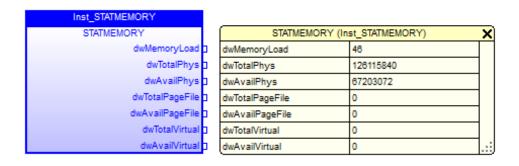

Typical memory status in a running RTU32M

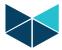

#### 6.13.2 RTU Project Information (STATPROJECT)

The STATPROJECT function block returns information about the active project, as shown below.

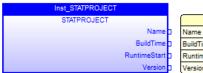

| STATPROJECT (Inst_STATPROJECT) |                           |     |
|--------------------------------|---------------------------|-----|
| Name                           | 'RTU32M_Demo2a'           |     |
| BuildTime                      | '2018/08/24 01:18:13'     |     |
| RuntimeStart                   | '2018/08/24 01:18:27.472' |     |
| Version                        | 33                        | .:: |

#### 6.14 Reading Text Files from WorkSuite

To provide the functionality to read variables and strings from an external file in the RTU32M, a few simple read file functions are supported. The functions are found in the IniFiles folder of the WorkSuite logic blocks

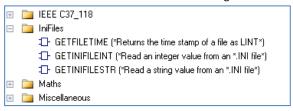

Note: You have to place the text file in the RTU32M file system manually – use sFTP to do this and use the Storage Card location (SD Flash). A SSH client SFTP interface (such as BitVise) can be used to explorer the RTU32M files – enter in the address field, like: ftp://192.168.0.1/.

The file structure must be the same as other RTU .ini files (such as SNMP.txt and RTU32.ini). The structure is simple and looks like this:

[ABC] def=123 qhi=456

ABC is called the section and def the item. NOTE: all are case sensitive. The functions available are:

GetFileTime

With this function you can check the time of the file so you only read the variables in case of changes.

GetIniFileInt

Read an Integer value from a section and item.

GetIniFileStr

Read a String variable from a section and item.

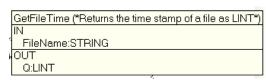

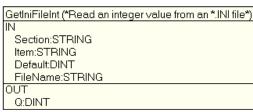

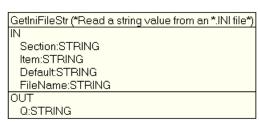

The idea with these functions is that you can place your 'dynamic' variables outside the RTU runtime application program. You can then use the same application program for several sites and manage the differences for each site in the file.

You can edit the file from the web editor with your browser or directly send a new file to the RTU32M with FTP. More help is found in WorkSuite by pressing F1.

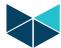

# 7 Distributed Event Binding Protocol / Redundancy Binding Communication

#### 7.1 General

The Distributed Event Binding protocol is a proprietary protocol for fast time stamped event based data transfer directly from one Brodersen RTU runtime to another. The Binding protocol is communicating directly from one RTU32 to another RTU32 in a LAN/WAN network. It can run regardless of any other application. In a network with several Brodersen RTUs you can use the Global Binding Editor to bind any global declared variables together. Binding can be used between any type of RTU32 Series product and even with STRATON PC runtimes (soft PLCs).

Redundancy Binding is used in a redundancy network connection using 2-6 separate network segments. Both the unit publishing variables (producer) and the unit subscribing variables (consumer) has to be equipped with 2-6 Ethernet network interfaces. Each network connection must be setup on the units as separate network segments using different TCP/IP subnet masks. The compiler also takes care of handling the sorting out of timing issues of any changes in values. This means that you on the subscriber side always will get the correct value. The first received event will be reported at the subscriber side and the same event with the same time stamp received on other network interfaces will be ignored.

## 7.2 Network settings in RTU32 (redundancy binding)

If you want to run redundancy Binding using the RTU32 you must configure all Ethernet interfaces. No additional settings are necessary as the networks is seen as direct accessible parallel networks. Routing to the networks is done as default. If you ping an address on any of the one of selected network segments, the ping request will find its way to the correct segment automatically.

#### 7.3 Procedure for setting up binding/redundancy binding in WorkSuite

You need to configure all the RTU32 (and PCs with STRATON runtime) before starting to bind (link) I/Os together. I/Os and variables to bind must be declared as Global variables. Use variable naming that makes sense for you. You could for example call all input variables published for binding <code>BindInput\_DIO</code> and <code>BindInput\_DII</code>, and you could call outputs <code>BindOutput\_DOO</code>. After defining the variables for use in both comms direction for all relevant projects (RTUs), you must start the Global Binding Editor (find it in WorkSuite under the Tools menu). Note that in WorkSuite you will need all Projects used for binding in the same project list.

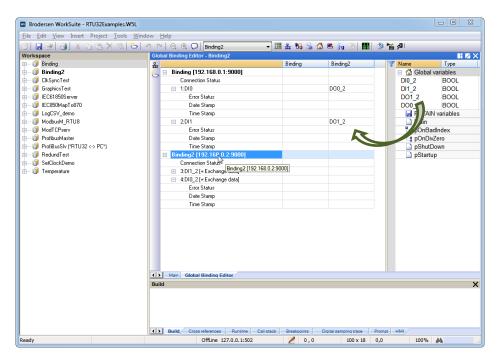

You assign the IP addresses to each project. If using redundancy Binding, you add up to maximum 6 x "IP:TCP port" to the address of the RTU. If two network interfaces are used for binding (dual redundant binding), the two IP addresses are defined with a separator "|" – like 192.168.1.222:9000|192.168.2.21:9000"

As shown above, the OUTPUTS from Publishing RTU project are linked to the subscribing RTUs INPUTS.

After configuration you download ALL projects to the relevant RTUs. Use the "Download All Projects..." in the Project menu,

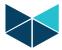

## 8 RTU32M cycle / scan time

All tasks run independent of each other. The two I/O cycles are running as fast as possible to ensure that the basic RTU32M I/O database reflects the physical I/Os – both internal I/O and I/O on the expansion modules. The PLC runtime program cycle time depends on the size of the application program, and can vary from less than 1 msec to >100 msec. At runtime application start, all inputs are read from the I/O database and at the end of each cycle the outputs are written to the I/O database.

#### 8.1 RTU scan time

The RTU scan time can be set to 0 (zero) which automatically assigns some time for operating system household activities between each runtime program cycle. In this case the program runs as "fast" as possible. The automatic assignment of household execution time ensures all necessary operating system processes can be maintained with a good margin.

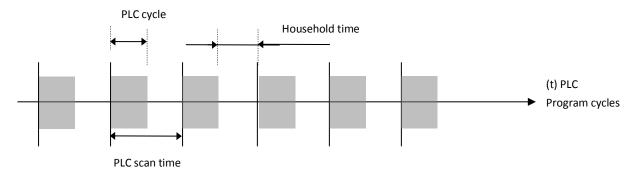

If you set the PLC scan time to a fixed value, you can in some cases obtain a better general scan time for your application program. But it is IMPORTANT to realise that you are then responsible to leave time for household operations.

IMPORTANT NOTICE: If you leave too short time for household operations, the firmware will automatically ensure that your PLC program does NOT compromise necessary household time. It also means that you will get a slower scan cycle time than adjusted. If your RTU/PLC application includes many TCTP/IP based connections over LAN connections, it is recommended to fix the scan time to a value leaving more time to the OS household than automatically assigned.

### 8.2 LB2 Bus and Internal I/O Bus scan time

The scan time of the RTU32M internal I/O is running as fast as possible (in micro seconds).

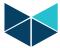

## 9 RTU HMI

## 9.1 Creating and Viewing RTU Graphics

The RTU32 Series support simple HMI functions developed in WorkSuite. You can easily add graphic displays to your application and monitor data online from your PC using the WorkSuite HMI Viewer, or publish the page as an html document for remote viewing.

Example - Hardware Overview:

The page below can be built using the standard WorkSuite graphic tools.

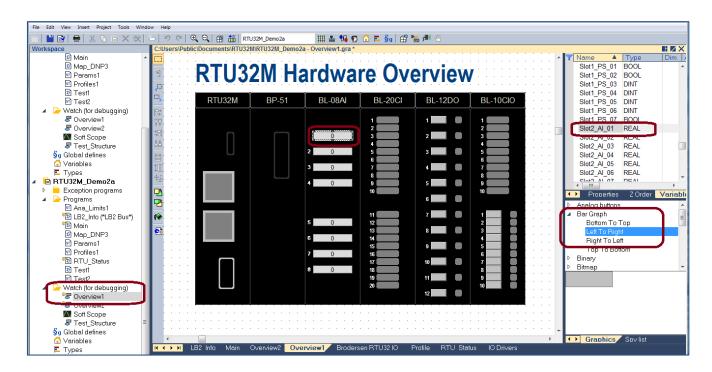

The page can include static text, shapes and a range of items that provide the animation.

The example here shows the setup of a horizontal bar graph that moves from left to right and uses the value from the variable named 'Slot2\_AI\_01' to show the value as both a text value and a scaled bar.

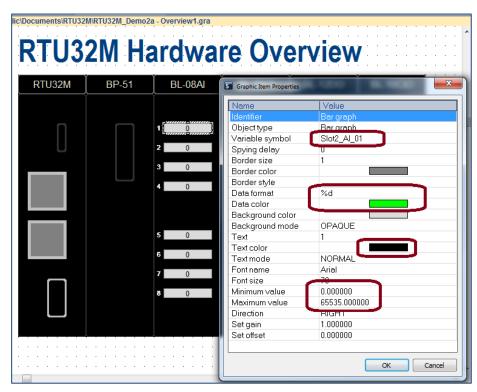

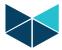

The pages can be viewed when simulating or debugging a logic application and can also be published for use by the X5 HMI Graphics Viewer (a free client application shipped with WorkSuite), or published as a .htm file for use within web browser applications such as Internet Explorer and Chrome.

The X5 Viewer installs in the same location on your PC as WorkSuite eg. Programs>Brodersen>WorkSuite.

The WorkSuite generate tools create a .zip file for use by the X5 Viewer and a .htm file, based on your Export selection .

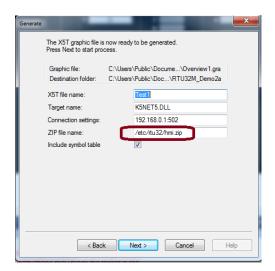

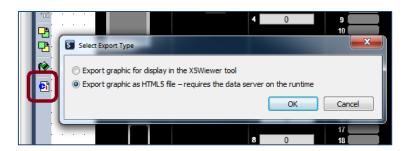

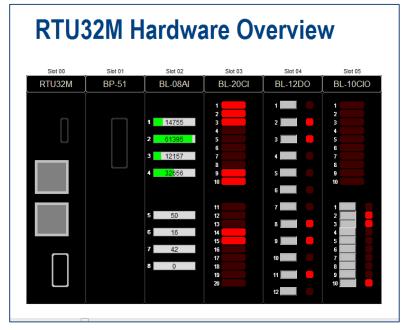

The published files look the same when viewed in the X5 Viewer or a browser, as shown above.

Note: the initial release of the RTU32M supports reading only of variables for the .htm version (both read and write for the X5 version) and requires manual transfer of the published file to the RTU32M '/www/pages' folder. A future update will provide further functionality and manage the download process for the .htm version.

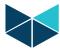

# 10 RTU Monitoring Applications

## 10.1 Creating and Viewing RTU Monitor Applications

WorkSuite allows publishing of the RTU32 Series logic applications as pages that can be viewed online using the Monitoring tool.

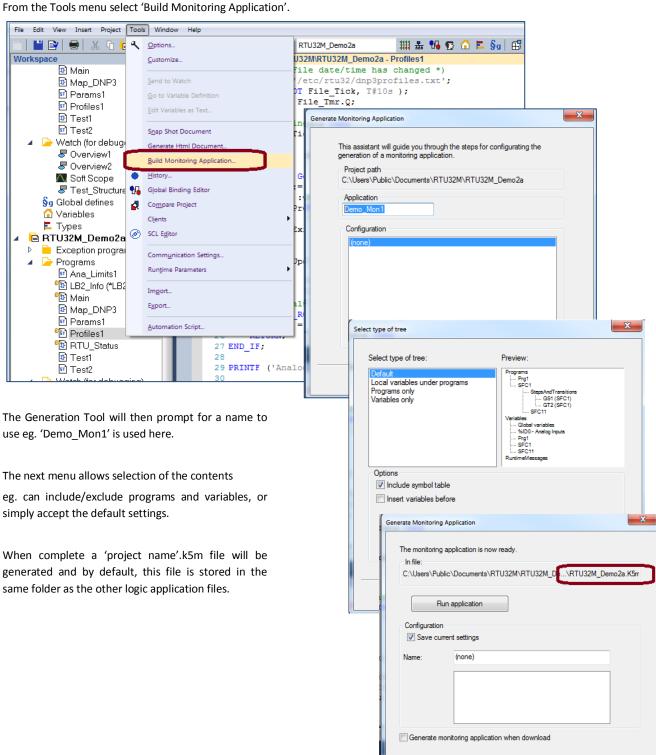

Finish Cancel Help

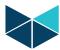

The monitoring application can be viewed using the 'W5Monitoring.exe' application that is located in the same folder as the WorkSuite application eg. Program Files(x86)\Brodersen\WorkSuite3.9.2. Use the folder icon to select the monitoring application.

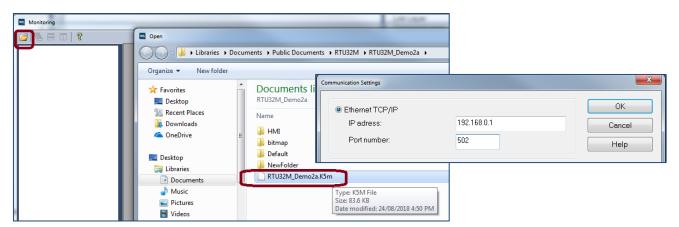

達 🖶 🖽 🦞

You will then be prompted for the RTUs communications settings. The example above shows setup of the IP address and port number.

Once connected, you can view variables (local/global and complex/structured tags), programs and runtime information as shown below.

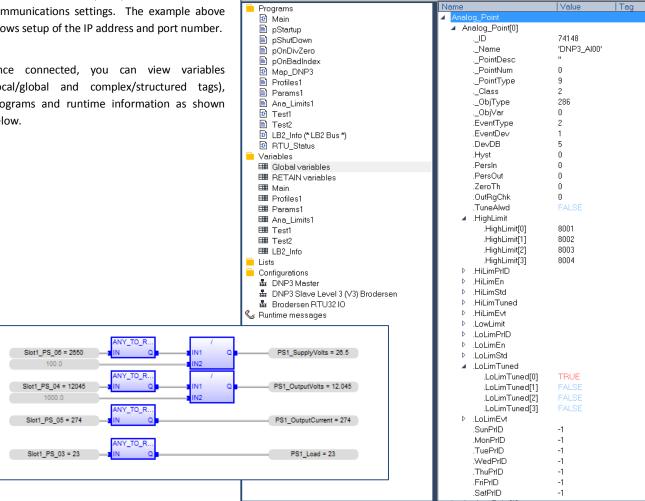

```
2018/08/24 07:57:44.324 - Analog Profiles - new update file received [ RTU32M_DEMO2A
[2] 2018/08/24 07:57:44.335 - Analog Profiles Updated (3 tags, including 156 parameters) [ RTU32M DEMO2A ]
[3] 2018/08/24 07:57:44.336 -
                             Point Parameters - new update file received [ RTU32M DEMO2A ]
[4] 2018/08/24 07:57:44.358 - Point Parameters Updated (26 tags, including 572 parameters) [ RTU32M_DEMO2A ]
   2018/08/24 07:57:44.358
                           - Analog Limits - new update file received [ RTU32M_DEMO2A ]
```

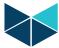

## 11 RTU32 Utilities and System Event Log

#### 11.1 General

Brodersen provide some utility programs for the RTU32 Series on the RTU32 CD included in each package. The tools include:

- Software Bulk Update Tool
- RTU32 Search Tool
- Event Viewer for RTU32 maintenance and configuration and Event Viewer for RTU32 system log monitoring
- Remote Display Tool

#### 11.2 RTU32 Software Bulk Update Tool

See the Bulk Update Tool User Guide on CD for details.

#### 11.3 RTU32 Search Tool

The RTU Search Tool is used to find RTUs on an Ethernet network. It will search using the network card/interface you define under the LAN Interface. Be careful that you select the right one before you start the search procedure.

The Local Subnet will automatically detect the network details and if you place your cursor on the "i" you will get network details.

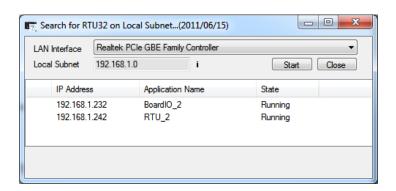

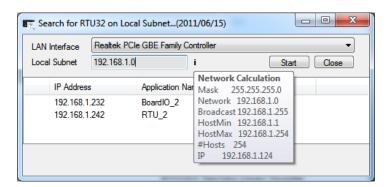

When you start the search process, the network will be scanned for Brodersen RTUs. Only RTUs with their RTU PLC runtime running will answer. If you select an RTU on the list of RTUs found on the network and right-click, you will be able to open either the Webpage or the Event Viewer (status Log info).

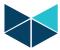

### 11.4 System Log/Event Viewer

The system log provides you with information about started processes in the RTU32M, errors and status information. You can also view debug or information text from your WorkSuite application program which will be printed in the system log. COM port communications can be logged if you add the right parameters to the COM port setup (,LL extension) – see COM port settings for details.

The System Log can be viewed by using the Brodersen Event Viewer utility or a standard Telnet window. The RTU EventLog Server is enabled by default in the System Configuration>Services menu.

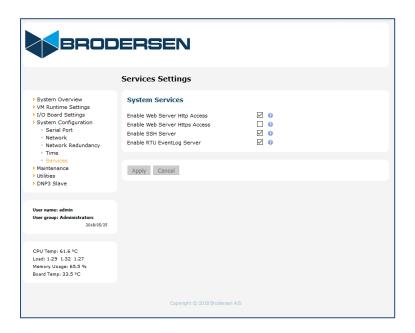

The event logs look like this in the Event Viewer:

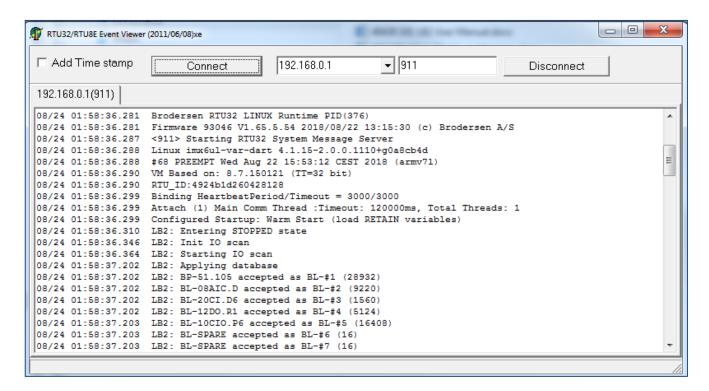

The RTU32 allows a maximum of 20 continuous connections and the log FIFO includes a maximum of 100 messages.

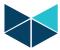

## 12 RTU32M Technical Description

#### 12.1 General

The RTU32M Compact RTU/PLC is based on a 32bit i.Mx6 CPU architecture running an Embedded Linux operating system. An industrial power supply is integrated to support industrial supply levels. The basic RTU32M includes a range of communication and other interfaces. The RTU32M provides interfaces like LocalBus and LB2 Bus for expansion I/O and integrated I/O.

The RTU32M software is stored on an internal Flash or micro SD card. During start-up, the operating system and applications are moved to RAM where it is executed. Retained variables are stored in NV RAM.

Using the Ethernet network for primary communication provides all the advantages of existing TCP/IP networking communication facilities. Fast, reliable and secure communication is the main features and all networking components (software, routers, switches, etc.) are available. In addition, serial ports for interfacing to application specific protocols (e.g. Modbus, Fieldbus, utility and traffic proprietary protocols etc.) are available.

Detailed technical information about the RTU32M hardware is provided in the RTU32M Data Sheet and in the RTU32M Wiring and Mounting Instruction manual.

#### 12.2 PLC Runtime

The WorkSuite programming tool fully supports EN/IEC61131 and is used for developing PLC programs in the RTU32M. The application program kernel is implemented and runs in the Windows Embedded CE real-time task. WorkSuite offers complete PLC functionality as found in both normal PLC runtimes and in SoftPLCs, and supports all features needed in today's industrial environment. WorkSuite supports programming languages including Structured Text, Function Block, Ladder, Instruction List and Sequential Function Chart. The VM PLC runtime supports cold restart, hot restart and on-line changes.

The Brodersen WorkSuite is used for configuration protocols, programming and debugging. It supports several tools for multi-program handling and documentation. It is also a powerful tool for complete system design and programming, providing unique functions for event based communication. The Global Binding Editor makes it possible to publish and subscribe variables in a large network with minimum communication load. The events are time stamped and can also be used directly in ZenOn SCADA HMI applications.

Programming, debugging and upload and download of application programs can be done remotely via Ethernet or RS232.

The RTU32M application kernel is used in many products and applications worldwide. More details about WorkSuite including training and help can be gained by contacting your local Brodersen distributor or Brodersen support.

#### 12.3 Software Versions

The Settings overview page in the RTU32 includes the software version for the actual build.

# RTU32 Version Information

 RTU32 Firmware Version
 1.65.5.40

 RTU32 Firmware Date
 2018/06/15

 RTU32 Firmware ID
 93046

 VM Runtime Version
 8.7.150121

 RTU32 Linux Image Date
 2018

RTU32 Linux Version 4.1.15-2.0.0.1069+g0a8cb4d

RTU32 Linux Build Version

If you contact Brodersen or your local distributor / system integrator for support, it is important that you have the **RTU32M Version Information** ready together with the serial number of your device(s).

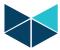

# Appendix 1 – RTU32M Factory Reset

### **RTU32M complete Reset**

You can make a complete reset of the RTU32M that will reset it back to factory default settings. Note that during reset process all settings in the RTU32M are lost.

To make a complete reset you will need a small screwdriver, pointed pen or paperclip for activating the reset button.

On the front panel of the RTU32M you will find a small 3mm hole located between the SD card and LAN 1. Behind this is a small push button that is used in the reset process.

#### Procedure:

Power down the RTU32M.

Use a small pointed device to push/activate the reset button while you apply power to the RTU32M. Keep the reset button pressed for a minimum of 9 seconds before it is released.

The RTU32M logic application will be erased and the RTU32M will then start-up with factory default settings. LAN IP address = 192.168.0.1 and password at default setting.